# PNM Plus Compact Desk Guide

PN 3350320C Nov, 99

### **PNM Plus** Compact Desk Guide

Copyright © 1999 Elcotel, Inc.

All rights reserved. Unauthorized use of this document is prohibited.

#### Elcotel, Incorporated 6428 Parkland Drive, Sarasota, FL 34243 (941)758-0389 or (800) ELCOTEL FAX: (941) 739-7500

#### -Notice-

Elcotel, Inc. reserves the right to make any changes and improvements in the product described in this document at any time and without prior notice.

Payphone Network Manager, PNM Plus, PCM-5, Series 5, Olympian 5501, PCM-5502, KX-5502, PAOF, and FACTS are trademarks of Elcotel, Inc. All other product names are trademarks of their respected owners.

Third Edition November, 1999

Printed in the USA

# TABLE OF CONTENTS

| INTRODUCTION                                                                                 | .V                                               |
|----------------------------------------------------------------------------------------------|--------------------------------------------------|
| Audience Description                                                                         | v                                                |
| Applicability                                                                                | v                                                |
| Purpose                                                                                      | v                                                |
| Related Publications                                                                         | v                                                |
| Contacting Elcotel                                                                           | v                                                |
| 1. GETTING STARTED                                                                           | 1                                                |
| 1.1 Installing PNM Plus                                                                      | 1                                                |
| 1.2 Configuring a Modem from Operator Console                                                | 2                                                |
| 1.3 Setting General System Options                                                           | 4                                                |
| 1.4 Setting Phone Defaults                                                                   | 6                                                |
|                                                                                              |                                                  |
| 2. CONFIGURATION FILES                                                                       | 9                                                |
|                                                                                              |                                                  |
| 2. CONFIGURATION FILES                                                                       | 9                                                |
| <ol> <li><b>2. CONFIGURATION FILES</b></li> <li>2.1 Register and Option Templates</li> </ol> | 9<br>9                                           |
| <ul> <li>2. CONFIGURATION FILES</li> <li>2.1 Register and Option Templates</li></ul>         | 9<br>9<br>10                                     |
| <ul> <li>2. CONFIGURATION FILES</li> <li>2.1 Register and Option Templates</li></ul>         | 9<br>9<br>10<br>12                               |
| <ol> <li>CONFIGURATION FILES</li></ol>                                                       | 9<br>9<br>10<br>12<br>12                         |
| <ul> <li>2. CONFIGURATION FILES</li></ul>                                                    | 9<br>9<br>10<br>12<br>12<br>12                   |
| <ol> <li>CONFIGURATION FILES</li></ol>                                                       | 9<br>9<br>10<br>12<br>12<br>12<br>12             |
| <ol> <li>CONFIGURATION FILES</li></ol>                                                       | 9<br>9<br>10<br>12<br>12<br>12<br>14             |
| <ol> <li>CONFIGURATION FILES</li></ol>                                                       | 9<br>9<br>10<br>12<br>12<br>12<br>14<br>16<br>21 |

| 2.5                                                                                                    | Assigning a Program File                                                                                                    | .25                                           |
|----------------------------------------------------------------------------------------------------|----------------------------------------------------------------------------------------------------|-----------------------------------------------|
| 2.6                                                                                                    | Assigning a Voice File                                                                                                    | .26                                           |
| 2.7                                                                                                    | Assigning a Rep/Cards Template                                                                                                    | .27                                           |
| <b>3.</b> I                                                                                                    | MANAGING PHONE INFORMATION                                                                                                    | .29                                           |
| 3.1                                                                                                    | Adding a Phone to the Database                                                                                                    | .29                                           |
| 3.2                                                                                                    | Editing Phone Information                                                                                                    | .33                                           |
| 3.3                                                                                                    | Using the Rep/Cards Editor                                                                                                    | .33                                           |
|                                                                                                    | 3.3.1 Creating a Rep/Cards Template                                                                                                    | .33                                           |
|                                                                                                    | 3.3.2 Editing The Repertory Dialer Table                                                                                                    | .35                                           |
|                                                                                                    | 3.3.3 Editing a Credit Card Template                                                                                                    | .38                                           |
|                                                                                                    | 3.3.4 Editing a Debit Card Template                                                                                                    | .42                                           |
| 3.4                                                                                                    | Downloading Updated Phone Information                                                                                                    | .44                                           |
|                                                                                                    |                                                                                                    |                                               |
| 4. ]                                                                                                    | POLLING YOUR PHONES                                                                                                    | .45                                           |
|                                                                                                    | POLLING YOUR PHONES<br>Dialing a Phone from Operator Console                                                                                                    |                                               |
| 4.1                                                                                                    |                                                                                                    | .45                                           |
| 4.1<br>4.2                                                                                                    | Dialing a Phone from Operator Console                                                                                                    | .45<br>.47                                    |
| 4.1<br>4.2<br>4.3                                                                                                    | Dialing a Phone from Operator Console<br>Creating a Poll List                                                                                                    | .45<br>.47<br>.48                             |
| <ol> <li>4.1</li> <li>4.2</li> <li>4.3</li> <li>4.4</li> </ol>                                                       | Dialing a Phone from Operator Console<br>Creating a Poll List<br>Adding a Phone to a Poll List                                                                                                    | .45<br>.47<br>.48<br>.49                      |
| <ul> <li>4.1</li> <li>4.2</li> <li>4.3</li> <li>4.4</li> <li>4.5</li> </ul>                                          | Dialing a Phone from Operator Console<br>Creating a Poll List<br>Adding a Phone to a Poll List<br>Activating Poll Manager                                                                                        | .45<br>.47<br>.48<br>.49<br>.50               |
| <ul> <li>4.1</li> <li>4.2</li> <li>4.3</li> <li>4.4</li> <li>4.5</li> <li>5. \$</li> </ul>                           | Dialing a Phone from Operator Console<br>Creating a Poll List<br>Adding a Phone to a Poll List<br>Activating Poll Manager<br>Configuring a Modem in Poll Manager                                                 | .45<br>.47<br>.48<br>.49<br>.50<br><b>.53</b> |
| <ul> <li>4.1</li> <li>4.2</li> <li>4.3</li> <li>4.4</li> <li>4.5</li> <li>5. \$</li> <li>5.1</li> </ul>              | Dialing a Phone from Operator Console<br>Creating a Poll List<br>Adding a Phone to a Poll List<br>Activating Poll Manager<br>Configuring a Modem in Poll Manager<br>SERVICE MANAGEMENT                           | .45<br>.47<br>.48<br>.49<br>.50<br><b>.53</b> |
| <ul> <li>4.1</li> <li>4.2</li> <li>4.3</li> <li>4.4</li> <li>4.5</li> <li>5. \$</li> <li>5.1</li> <li>5.2</li> </ul> | Dialing a Phone from Operator Console<br>Creating a Poll List<br>Adding a Phone to a Poll List<br>Activating Poll Manager<br>Configuring a Modem in Poll Manager<br>SERVICE MANAGEMENT<br>Work Order Maintenance | .45<br>.47<br>.48<br>.49<br>.50<br>.53<br>.53 |

| 6.1.1 Making a Report Template                | 59 |
|-----------------------------------------------|----|
| 6.1.2 Running a Report                        | 61 |
| 6.2 Controlling Report Output                 | 62 |
| 7. BUSINESS ADMINISTRATION                    | 65 |
| 7.1 Creating a New Contract                   | 65 |
| 7.2 Creating a Commission Plan                | 66 |
| 7.3 Assigning a Commission Plan to a Contract | 69 |
| 7.4 Adding Cost Accounting Journal Entries    | 70 |
| 7.5 Calculating Commissions                   | 72 |
| 8. USING UTILITIES (ANI EDIT)                 | 75 |
| 9. FREQUENTLY-ASKED QUESTIONS (FAQS)          | 77 |
| 10.LIST OF STATUS MESSAGES                    | 79 |

# Introduction

## **Audience Description**

This manual assumes that the reader has read *PNM Plus Operation Manual* (P/N 3350231) and is using this book as a quick reference guide.

# Applicability

This manual applies to PNM Plus versions 2.1.0 and higher.

# Purpose

This manual is intended to provide step-by step instructions for completing frequently used PNM Plus functions.

## **Related Publications**

PNM Plus Operation Manual, P/N 3350231

# **Contacting Elcotel**

For further information, or to report a discrepancy in this manual, contact:

Elcotel, Inc., Customer Service Department Toll Free: 800-ELCOTEL (800-352-6835) Office: 941-758-0389 Fax: 941-739-7500

# 1. GETTING STARTED

## 1.1 Installing PNM Plus

Installation involves using a CD that loads the following components:

- Operator Console
- Reports
- Poll Manager
- Utilities
- PNM Plus Database
- 32-Bit Reports (Optional)
- Multiple Database Manger (Optional)

*Note*: The **READ ME FILE** may contain late breaking information about the PNM Plus product.

CAUTION: Before you begin, close all open applications.

| 1 | Insert CD into appropriate drive.                                                                             |                                                   |
|---|----------------------------------------------------------------------------------------------------|---------------------------------------------------|
| 2 | Select <b>START -&gt; RUN,</b><br>then enter<br><b>D:\Setup.exe</b> (use the<br>appropriate drive<br>letter). |                                                   |
| 3 | Complete the<br>WELCOME screen and<br>click on NEXT to begin<br>the setup.                                    |                                                   |
| 4 | Complete the USER<br>INFORMATION screen.                                                                      | You can find the serial number of the CDROM case. |

| 5 | Continue following the<br>screen prompts until<br>the installation is<br>complete. | It is important that you view the <b>READ ME NOTES</b> File. This is where any possible late breaking information about the PNM Plus product will be |
|---|------------------------------------------------------------------------------------|----------------------------------------------------------------------------------------------------|
|   |                                                                                    | located.                                                                                                    |

### 1.2 Configuring a Modem from Operator Console

#### From **OPERATOR CONSOLE**:

1 Click on the DIAL A PAYPHONE icon at the PNM Plus toolbar. The **DIAL PAYPHONE** Screen appears.

| Dial Payphone                                                                                                    |      |                                                                                                    | $\times$              |
|----------------------------------------------------------------------------------------------------|------|----------------------------------------------------------------------------------------------------|-----------------------|
| Phone Selected: (305) 555-9                                                                                                    | 069  | Zodiac Restaurant-outside Pe                                                                                           | Model:                |
| Select Commands** Upload Fendes Clatu: Upload Romote Statu: Upload Romote Statu: Upload Romote Statu: Upload Diagnostic Block Drud Operan File Drud Operational Files Drud Voice Brand File Clear Call Counters Clear Alarms Burn RAM Image to EEPROM Reload Phone RAM Run Program from RDM Set Date & Time Set Totalizer Amount You may select more than one command from this list. Simple Click on all the commands you wish to send. Then, click the button below. Dial Phone & Execute Commands | Soft | Cashbox \$<br>Totalizer \$<br>set Collected \$<br>Date/Time:<br>Zone:<br>Serial No.<br>tware Version:<br>Chip Version: | Alarms<br>Call Counts |
| Stay Online After Commands Are Sent                                                                                                    |      | Modem Settings Selec                                                                                                   | t <u>Phone</u>        |
| Status On<br>Line                                                                                                    | e:   | mins                                                                                                    |                       |

### 2 Click MODEM SETTINGS.

The MODEM/ COMMUNICATIONS SETTINGS screen appears.

| COM Port | Modem Settin                   | ngs                                   |
|----------|--------------------------------|---------------------------------------|
| COM 1    | Type:                          | AT&T DataPort Express 14.4            |
| O COM 2  | Init String                    | AT\J1\D1\Q0%C0\N0S0=0S7=66            |
| ○ COM 3  | (Series 5):<br>Init String     | · · · · · · · · · · · · · · · · · · · |
| O COM 4  | (K×-5502):                     | AT\J1\D1\Q0%C0\N0S0=0S7=66B0          |
|          | Dial Prefix:                   | 9,                                    |
|          | Time to Wait<br>before Timeout | 60 secs                               |

| 3 | Click on the<br>COMMUNICATIONS<br>PORT button (1, 2, 3,<br>or 4) you want to use.                                                        |                                                                                                    |
|---|----------------------------------------------------------------------------------------------------|----------------------------------------------------------------------------------------------------|
| 4 | Select the modem type<br>from the <b>Type</b> drop<br>down list.                                                                         | Select <b>CUSTOM</b> if your modem is not on the list.                                                                                                    |
| 5 | In the <b>SERIES 5 INIT</b><br><b>STRING</b> field, enter the<br>initialization string for<br>the modem used on<br>your Series 5 phones. | An initialization string is<br>automatically entered in the<br><b>INIT STRING</b> field if you<br>selected a modem from the<br><b>TYPE</b> drop down list. |
|   | In the <b>KX-5502 INIT</b><br><b>STRING</b> field, enter the<br>initialization string for<br>the modem used on<br>your KX-5502 phones.   |                                                                                                    |

| 6 | In the <b>DIAL PREFIX</b><br>field, enter the dial<br>prefix required to dial<br>out.                                                                                                  | The dial prefix entered in the <b>MODEM SETUP</b> screen will be dialed first, followed by the Site Dial Prefix (if any) and the phone ANI. |
|---|----------------------------------------------------------------------------------------------------|----------------------------------------------------------------------------------------------------|
| 7 | In the <b>TIME TO WAIT</b><br><b>BEFORE TIMEOUT</b><br>field, enter the amount<br>of time in seconds that<br>the modem should try<br>calling the phone<br>before aborting the<br>call. | The recommended setting is 60 seconds.                                                                                                    |
| 8 | Click on <b>OK</b> .                                                                                                    | PNM Plus returns the <b>DIAL</b><br><b>PAYPHONE</b> screen.                                                                                 |

### **1.3 Setting General System Options**

By setting your system options, you save time and simplify the process of adding new phones to your database.

| 1 | Click the<br><b>CONFIGURATION</b><br>icon. | The <b>CONFIGURATION MENU</b> appears.          |
|---|--------------------------------------------|-------------------------------------------------|
| 2 | Click on <b>10</b> .                       | The <b>SYSTEM CONFIGURATION</b> screen appears. |

**3** Click the **GENERAL** tab.

The **GENERAL** fields appear.

| System Configuration                                 | on                        | $\times$                  |
|------------------------------------------------------|---------------------------|---------------------------|
| Work Order Codes                                     | Phone Defaults            | Accounting Codes          |
| <u>D</u> atabase                                     | General                   | Registers & Options       |
| Your Company Name Elcotel I                          | PNM Plus                  |                           |
| Phone ANI Format                                     | S                         | ite Variable Names        |
| Standard Domestic (NPA)                              | NXX-XXXX                  | 1 Site Var 1              |
| O User Format ###-#                                  | ##-####                   | 2 Site Var 2              |
| ○ No Format 123450                                   | 57890                     | 3 Site Var 3              |
| Phone ID format                                      | F                         | hone Variable Names       |
| 4 digit phone ID                                     |                           | 1 Phone Var1              |
| O 4 or 10 digit phone ID                             |                           | 2 Phone Var2              |
| (use of 10 digit ID requires                         | 5.3.3 or higher firmware) | 3 Phone Var3              |
| O Use ANI as phone ID<br>(all phones must have 5.3.) | 3 or higher firmware)     |                           |
|                                                      |                           | <u>O</u> K <u>C</u> ancel |
|                                                      |                           |                           |

4 Select a Phone ANI format from the **PHONE ANI FORMAT** box. You must specify a 10-digit number.

**STANDARD FORMAT** = (NPA) NXX-XXXX.

**USER FORMAT** allows dashes (-) and slashes (/).

NO FORMAT has no separators.

5 In PHONE ID FORMAT, select the type of identifier you want PNM Plus to use to identify phones.

| 6 | In SITE VARIABLE<br>NAMES, enter any<br>classifications you<br>want to use to identify<br>a site. You can enter<br>up to three site<br>variables.                   | These variables allow you to<br>classify groups of sites based on<br>any criteria you need, such as<br>city limits, drug corner, etc.<br>These names appear in the <b>SITE</b><br><b>DETAIL</b> screen.        |
|---|----------------------------------------------------------------------------------------------------|----------------------------------------------------------------------------------------------------|
| 7 | In <b>PHONE VARIABLE</b><br><b>NAMES</b> , enter any<br>classifications you<br>want to use to identify<br>a phone. You can<br>enter up to three phone<br>variables. | These variables allow you to<br>classify groups of phones based<br>on any criteria you need, such as<br>case type, booth type, new<br>models, etc.<br>These names appear in the<br><b>PHONE DETAIL</b> screen. |

8 Click OK.

### **1.4 Setting Phone Defaults**

The **PHONE DEFAULT** screen allows you to customize the default file selection for any new phone added to your database.

| From <b>OPERATOR</b> | CONSOLE: |
|----------------------|----------|
|----------------------|----------|

| 1 | Click the<br><b>CONFIGURATION</b><br>icon. | The <b>CONFIGURATION MENU</b> appears.          |
|---|--------------------------------------------|-------------------------------------------------|
| 2 | Click on <b>10</b> .                       | The <b>SYSTEM CONFIGURATION</b> screen appears. |

3 Select the PHONE DEFAULTS tab.

The **PHONE DEFAULTS** page appears.

| System Configuration                                                                                                    |                                                                                                    | ×                                   |
|----------------------------------------------------------------------------------------------------|----------------------------------------------------------------------------------------------------|-------------------------------------|
| Database                                                                                                    | <u>G</u> eneral                                                                                                    | Registers & Options                 |
| Work Order Codes                                                                                                    | Phone Defaults                                                                                                    | Accounting Codes                    |
| Phone Security           Password         99999999           Bypass         88688888           Phone Housing Keys         000000000           Lower         000000000           Rates         4 | Operational File Names Phone Model Lang 1 Unassigned Program Unassigned Voice Unassigned Rep/Card Unassigned Messages Unassigned | C Series 5/5501<br>© <u>KX-5502</u> |
| Charged Rates Unassigned<br>Tax Rates Unassigned<br>Set 'Stay Online' Default To On                                                                                                    | Rates         941301DF.R94           Pri Par         DEFAULT.P94           Speed         DEFAULT.S94                             | <u>DK</u> <u>C</u> ancel            |

| 7 | To change the defaults<br>for any of the<br>operational files, click<br>on the appropriate<br>button.                                                               | For <b>PROGRAM</b> , <b>VOICE</b> , and<br><b>REP/CARDS</b> , you must first<br>select the phone model type.<br>These defaults will be specific<br>for each phone model type.                                                               |
|---|----------------------------------------------------------------------------------------------------|----------------------------------------------------------------------------------------------------|
|   | <i>Note:</i> Series 5/5501<br>phones do not support<br>Rep/Cards, Messages,<br>or Language 1 and 2<br>files. KX-5502 phones<br>do not support Voice<br>Brand files. | If you click on VOICE,<br>LANGUAGE 1, LANGUAGE 2 or<br>PROGRAM, select the default<br>from the drop down list that<br>appears.<br>If you click on REP/CARDS,<br>select the default from the KX-<br>5502 REP/CARDS TEMPLATES<br>screen.      |
|   |                                                                                                    | If you click on <b>CHARGED</b><br><b>RATES, TAX RATES, RATES,</b><br><b>PRI PAR</b> , or <b>SPEED</b> , select the<br>default from the<br><b>CONFIGURATION FILES</b> screen<br>or <b>TEMPLATE FILE</b> screen for<br>that operational file. |
| 8 | Click on <b>OK</b> .                                                                                                    | The phone defaults are set.<br>Returns the <b>PNM PLUS</b><br><b>OPERATOR CONSOLE</b> screen<br><b>MAIN MENU</b> .                                                                                                    |

# 2. CONFIGURATION FILES

### 2.1 Register and Option Templates

### 2.1.1 IMPORT/EXPORT REGISTER & OPTION TEM-PLATES

| 1 | Click the <b>CONFIGURATION</b> icon.                                      | The <b>CONFIGURATION MENU</b> appears.                                               |
|---|---------------------------------------------------------------------------|--------------------------------------------------------------------------------------|
| 2 | Click 1.                                                                  | The MANAGE REGISTERS AND<br>OPTIONS TEMPLATE screen<br>appears.                      |
| 3 | Select a phone model type.                                                |                                                                                      |
| 4 | Click on the <b>IMPORT</b> or <b>EXPORT</b> button.                       | The <b>IMPORT FROM DATABASE</b><br>or <b>EXPORT FROM DATABASE</b><br>screen appears. |
| 5 | Select the drive, path,<br>and filename of the<br>database containing the |                                                                                      |

6 Click on OK.

The SELECT TEMPLATE TO IMPORT or SELECT TEMPLATE TO EXPORT screen appears.

| DEF. 05.03.00                               | Factory default ver. | 05.03.00 |  |
|---------------------------------------------|----------------------|----------|--|
| DEF. 05.03.01                               | Factory default ver. | 05.03.01 |  |
| DEF. 05.03.02                               | Factory default ver. | 05.03.02 |  |
| DEF. 05.03.03 Factory default ver. 05.03.03 |                      |          |  |
| FACTRYDEF Factory default ver. 05.04.00     |                      |          |  |
| DEF. 05.04.00                               | Factory default ver. | 05.04.00 |  |
| AVTS 533                                    | 533E FOR AVTS        | 05 03 03 |  |
|                                             |                      |          |  |
|                                             | ПК                   | Cancel   |  |

| PNM Plus imports/exports the<br>template to your working<br>database and returns to the<br>MANAGE REGISTERS AND | highlight the selection. | -     |
|----------------------------------------------------------------------------------------------------|--------------------------|-------|
| <b>OPTIONS TEMPLATE</b> screen.                                                                                 | Click on <b>OK</b> .     | 8     |
| OPTIONS TEMPLATE screen                                                                                         |                          | 0.4.4 |

| 1 | Click the <b>CONFIGURATION</b> icon. | The CONFIGURATION MENU appears.                                 |
|---|--------------------------------------|-----------------------------------------------------------------|
| 2 | Click 1.                             | The MANAGE REGISTERS AND<br>OPTIONS TEMPLATE screen<br>appears. |

| 3 | Select a phone model type.                                                                   |                                                                                       |
|---|----------------------------------------------------------------------------------------------|---------------------------------------------------------------------------------------|
| 4 | Highlight the template<br>you want by clicking on<br>the box to the left of the<br>template. |                                                                                       |
| 5 | Click CHOOSE.                                                                                | The <b>REGISTERS AND OPTIONS</b><br>screen for your specified phone<br>model appears. |
| 6 | Click SET LIKE.                                                                              | The SET REG/OPT TO BE LIKE screen for your specified phone model appears.             |

| Set Reg/Opts for DEF. 05.03🗙                   |                                 |  |
|------------------------------------------------|---------------------------------|--|
| Use Series 5/5                                 | i501 Template:                  |  |
| DEF. 05.03.00                                  | Factory default ver. 05.03.00   |  |
| DEF. 05.03.01                                  | Factory default ver. 05.03.01   |  |
| DEF. 05.03.02                                  | Factory default ver. 05.03.02   |  |
| DEF. 05.03.03                                  | Factory default ver. 05.03.03 💌 |  |
| Or Make It Like the Series 5/5501 Model Phone: |                                 |  |
| (941) 751-6495 ALwallFL - low right            |                                 |  |
| (941) 751-9520                                 | ALwallFL - upper left           |  |
| (941) 756-1799                                 | TNwallFL - low mid              |  |
|                                                |                                 |  |
|                                                |                                 |  |
|                                                |                                 |  |
|                                                |                                 |  |
|                                                |                                 |  |
|                                                |                                 |  |
|                                                |                                 |  |
|                                                | <u>OK Cancel</u>                |  |
|                                                |                                 |  |

| 7 | Click the desired template or phone. |                                                                                                    |
|---|--------------------------------------|----------------------------------------------------------------------------------------------------|
| 8 | Click on <b>OK</b> .                 | The registers and options for<br>your template are set like those<br>in the selected template or<br>phone. Returns the <b>REGISTERS</b><br><b>AND OPTIONS</b> screen. |

| 9  | Click on CLOSE. | Returns the MANAGE<br>REGISTERS & OPTIONS<br>TEMPLATES screen.                      |
|----|-----------------|-------------------------------------------------------------------------------------|
| 10 | Click on CLOSE. | Returns the <b>PNM PLUS</b><br><b>OPERATOR CONSOLE</b> screen<br><b>MAIN MENU</b> . |

### 2.2 Rate Files

### 2.2.1 OBTAINING RATE FILES

Rate files can be obtained by downloading from the Elcotel Web Site at www.elcotel.com.

### 2.2.2 VIEWING AND EDITING RATE FILES

| 1 | Click the <b>CONFIGURATION</b> icon. | The CONFIGURATION MENU appears.                       |
|---|--------------------------------------|-------------------------------------------------------|
| 2 | Click 2.                             | The CONFIGURATION FILES -<br>SELECT RATE TABLE screen |
|   |                                      | appears.                                              |

| c | Configuration Files 🛛 🕅                                              |                                             |          |          |                    |  |  |
|---|----------------------------------------------------------------------|---------------------------------------------|----------|----------|--------------------|--|--|
|   | Select Rate Table                                                    |                                             |          |          |                    |  |  |
|   | File Name                                                            | Description                                 | Date     | Time     | Phones<br>Assigned |  |  |
|   | 941301DF.R94                                                         | + Default 941 - 301 Rate Module File (R94)+ | 2/5/1998 | 10:26 am | 5                  |  |  |
|   |                                                                      |                                             |          |          |                    |  |  |
|   | <u>E</u> dit <u>N</u> ew <u>D</u> elete <u>R</u> ename <u>C</u> lose |                                             |          |          |                    |  |  |

**3** Highlight the desired rate file by selecting the box to the left of the file name.

If you want to edit an Elcotelsupplied rate file, we recommend that you first make a copy it and edit the copy.

Click on EDIT.

4

The **RATE FILE EDITOR** screen appears.

| Local Band Charges                                                          |      | L               | ocal Ban        | d Charges          |                    |
|-----------------------------------------------------------------------------|------|-----------------|-----------------|--------------------|--------------------|
| IntraLata Band Charges<br>InterLata Band Charges<br>InterState Band Charges | Band | Initial<br>Rate | Initial<br>Time | Additional<br>Rate | Additional<br>Time |
| Corridor Band Charges                                                       | 1    | \$0.00          | 15              | \$0.35             | 15                 |
| Canadian Band Charges                                                       | 2    | \$0.35          | 15              | \$0.35             | 15                 |
| Extended Band Charges                                                       | 3    | \$0.35          | 5               | \$0.30             | 5                  |
| Misc. Band Charges<br>InterState NPAs                                       | 4    | \$0.35          | 15              | \$0.35             | 15                 |
| IntraState NPAs                                                             | 5    | \$0.20          | 15              | \$0.20             | 15                 |
| Surcharges                                                                  | 6    | \$0.35          | U               | \$0.00             | U                  |
| Rate Center Exchanges                                                       | 7    | \$0.20          | 60              | \$0.20             | 1                  |
|                                                                             | 8    | \$0.10          | 1               | \$0.10             | 1                  |
| 1                                                                           | 9    | \$0.35          | 15              | \$0.35             | 15                 |
| <u>G</u> roupChange                                                         | 10   | \$0.35          | 15              | \$0.35             | 15                 |

| 5 | Select the desired Band<br>Charge category from the<br><b>CATEGORY</b> list box.  |
|---|-----------------------------------------------------------------------------------|
| 6 | In the grid box, select the<br>box to the left of the band<br>you want to modify. |
| 7 | Enter the new values for this band.                                               |
| 8 | Use the preceding steps to                                                        |

| 9  | Click on <b>OK</b> .                                                               | PNM Plus returns the <b>YELLOW</b><br><b>RESOLUTION</b> screen.              |
|----|------------------------------------------------------------------------------------|------------------------------------------------------------------------------|
| 10 | Click the appropriate option.<br>For details on these options,<br>see Section 3.4. | PNM Plus returns the<br><b>OPERATOR CONSOLE</b> screen<br><b>MAIN MENU</b> . |

### 2.2.3 EDITING RATE FILES USING GROUP CHANGE

| 1 | Click the <b>CONFIGURATION</b> icon.                                                        | The <b>CONFIGURATION MENU</b> appears.                            |
|---|---------------------------------------------------------------------------------------------|-------------------------------------------------------------------|
| 2 | Click <b>2.</b>                                                                             | The CONFIGURATION FILES -<br>SELECT RATE TABLE screen<br>appears. |
| 3 | Highlight the desired<br>rate file by selecting the<br>box to the left of the file<br>name. |                                                                   |
| 4 | Click on <b>EDIT</b> .                                                                      | The <b>RATE FILE EDITOR</b> screen appears.                       |
| 5 | Click on <b>GROUP</b><br>CHANGE.                                                            | The CHANGE RATES screen appears.                                  |

| Change Rates            | X                          |
|-------------------------|----------------------------|
| From: Canadian 1        | To: Canadian 1 💌           |
| Change Rates by         | Initial Additional         |
| Add to Existing Rates   | \$0.00 🗢                   |
| O S <u>e</u> t Rates to | \$0.00                     |
| Change Times by         | Initial Additional         |
| Add to Existing Time    | 0 ♦ 0 ♦                    |
| O Set <u>T</u> ime to   |                            |
| ☐ View 'Hints'          | Apply Change <u>C</u> lose |

|    |                                                                                                    | _                                                                                                    |
|----|----------------------------------------------------------------------------------------------------|----------------------------------------------------------------------------------------------------|
| 6  | From the <b>FROM</b> field<br>drop down list, select<br>the Starting Price Band<br>Category to be modified<br>in the Group Change.                                                               | The <b>FROM</b> and <b>TO</b> fields<br>determine the range of pricing<br>bands affected by group change. |
| 7  | From the <b>To</b> field drop<br>down list, select the Last<br>Price Band Category to<br>be modified in the<br>Group Change.                                                                     |                                                                                                    |
| 8  | In the CHANGE RATES<br>BY field, click on the<br>ADD TO EXISTING<br>RATES or SET RATES<br>TO button.                                                                                             |                                                                                                    |
| 9  | Next to the button you<br>selected in the previous<br>step, use the arrows in<br>the CHANGE RATES BY<br>box INITIAL and<br>ADDITIONAL fields to<br>select the initial and<br>additional amounts. |                                                                                                    |
| 10 | In the CHANGE TIMES<br>by field, click on the<br>ADD TO EXISTING<br>TIME or SET TIME TO<br>button.                                                                                               |                                                                                                    |

| 11 | Next to the button you<br>selected in the previous<br>step, use the arrows in<br>the CHANGE TIMES BY<br>box INITIAL and<br>ADDITIONAL fields to<br>select the initial and<br>additional time values. | To set a value to <i>restricted</i> or <i>unlimited</i> , enter a value of <b>99</b> in the <b>SET TIME TO</b> fields. |  |
|----|----------------------------------------------------------------------------------------------------|----------------------------------------------------------------------------------------------------|--|
| 12 | Click on <b>AppLy</b><br><b>CHANGE.</b>                                                                                                    | PNM Plus changes the values.<br>A dialog box notifies you of the<br>number of price bands affected<br>by the change.   |  |
| 13 | Click <b>OK</b> .                                                                                                    |                                                                                                    |  |
| 14 | Click CLOSE.                                                                                                    | PNM Plus returns the <b>YELLOW</b><br><b>RESOLUTION</b> screen.                                                        |  |
| 15 | Click the appropriate<br>option. For details on<br>these options, see<br>Section 3.4.                                                                                                    | PNM Plus returns the<br>OPERATOR CONSOLE screen<br>MAIN MENU.                                                          |  |

### 2.2.4 MANAGING RATES GLOBALLY

Use the Global Rate Editor to:

- Modify the initial and additional rate amounts and times.
- Add NXXs to an existing NPA.

*Note:* If you are only adding NXXs to an existing NPA, go directly to Step 11.

| 1 | Click the <b>CONFIGURATION</b> icon. | The CONFIGURATION MENU appears.        |
|---|--------------------------------------|----------------------------------------|
| 2 | Click <b>3.</b>                      | The GLOBAL RATE EDITOR screen appears. |

| Ø | 📫 The R94 Global Rate Editor 📃 🔲 🗙                       |                  |  |  |  |  |
|---|----------------------------------------------------------|------------------|--|--|--|--|
| ŀ | <u>File E</u> dit <u>H</u> elp                           |                  |  |  |  |  |
| Г |                                                          |                  |  |  |  |  |
|   | Available Files                                          | Selected Files   |  |  |  |  |
|   | 941301DF.R94 + Default 941 - 301 Rate Module File (R94)+ | 941301DF.R94     |  |  |  |  |
|   |                                                          | <u>A</u> dd >    |  |  |  |  |
|   |                                                          | Add All >>       |  |  |  |  |
|   |                                                          |                  |  |  |  |  |
|   |                                                          | < <u>R</u> emove |  |  |  |  |
|   |                                                          | << Remove All    |  |  |  |  |
|   |                                                          |                  |  |  |  |  |
|   | 1                                                        | J                |  |  |  |  |
| ſ | <u>N</u> ≫≺s Bangs                                       | Close            |  |  |  |  |
| 1 |                                                          |                  |  |  |  |  |

3 In the AVAILABLE FILES window, double click on a rate to edit. Repeat for each file to edit, or click ADD ALL. The file is copied to the **SELECTED FILES** window.

4 Click **BANDS**.

The **MODIFY PRICE AND TIME** screen appears.

| The R94 Global Rate Editor 🛛 🛛 🕅 |                        |         |            |  |  |
|----------------------------------|------------------------|---------|------------|--|--|
| М                                | Modify Price and Time  |         |            |  |  |
| Scope                            | Change Rates by        | Initial | Additional |  |  |
| ☐ IntraLata                      | Add to Existing Rates  | 0.00    | 0.00       |  |  |
| 🖵 InterLata                      | C Set Rates to         | 0.00    | 0.00       |  |  |
| InterState                       | - Change Times By-     |         |            |  |  |
| Corridor                         | change rimes by        | Initial | Additional |  |  |
| Canada                           | C Add to Existing Time | 0       | 0          |  |  |
| Miscellaneous                    | C Set Time to          | 0       | 0          |  |  |
|                                  |                        |         |            |  |  |
| Apply Cancel                     |                        |         |            |  |  |

| 5 | At the <b>SCOPE</b> window,<br>click on the check box<br>for each band charge<br>category you want to<br>modify.                                                                                                    | All bands within a <b>SCOPE</b> will be changed identically.                                            |
|---|----------------------------------------------------------------------------------------------------|----------------------------------------------------------------------------------------------------|
| 6 | <ul> <li>At the CHANGE RATES<br/>BY window:</li> <li>Click ADD TO<br/>EXISTING RATES<br/>and enter the amount<br/>you want to add to the<br/>Initial rate amount<br/>and to the Additional<br/>rate amount.</li> <li>Click SET RATES TO<br/>and enter the Initial<br/>and Additional rate</li> </ul>  | You can subtract from the<br>existing amounts by entering a<br>negative (-) sign before the<br>amounts. |
| 7 | <ul> <li>amounts.</li> <li>At the CHANGE TIMES<br/>BY window:</li> <li>Click ADD TO<br/>EXISTING TIMES and<br/>enter the amount you<br/>want to add to the<br/>Initial time and to the<br/>Additional time.</li> <li>Click SET TIME TO<br/>and enter the Initial<br/>and Additional times.</li> </ul> |                                                                                                    |

|    |                                                                                       | _                                                                                                    |
|----|---------------------------------------------------------------------------------------|----------------------------------------------------------------------------------------------------|
| 8  | Click APPLY.                                                                          | The <b>ABOUT TO MODIFY R94s</b><br>screen displays the number of<br>rate files and phones that will be<br>affected by the changes you<br>have specified. |
| 9  | Click CONTINUE.                                                                       | PNM Plus makes the changes<br>and returns the YELLOW<br>RESOLUTION screen.                                                                               |
| 10 | Click the appropriate<br>option. For details on<br>these options, see<br>Section 3.4. | PNM Plus returns the<br>OPERATOR CONSOLE screen<br>MAIN MENU.                                                                                            |
| 11 | To add NXXs to an<br>NPA, repeat steps 1-3<br>and click <b>NXXs</b> .                 | The ACTIVATE NXX screen appears.                                                                                                    |

| The R94 G | lobal Rat    | te Editor |                      |
|-----------|--------------|-----------|----------------------|
|           | Activa       | te NXX    |                      |
| NPA       | Sister Nxx   | New Nxx   | A <u>d</u> d to List |
|           | Nxx's to Add |           |                      |
| NPA       | Sister Nxx   | New Nxx   |                      |
|           |              |           | Cl <u>e</u> ar List  |
|           |              |           | Delete <u>R</u> ow   |
|           |              |           | Apply                |
| •         |              | Þ         | <u>C</u> ancel       |

| 12 | <ol> <li>In the NPA field,<br/>enter the NPA where<br/>you want to add the<br/>NXX.</li> <li>In the SISTER NXX<br/>field, enter the existing<br/>NXX you want to use as<br/>a model for the new</li> </ol> |                                                                                                    |
|----|----------------------------------------------------------------------------------------------------|----------------------------------------------------------------------------------------------------|
|    | <ul> <li>NXX.</li> <li>3. In the NEW NXX field, enter the new</li> <li>NXX you want to add</li> <li>4. Click ADD TO LIST.</li> </ul>                                                                       |                                                                                                    |
| 13 | Click Apply.                                                                                                    | The <b>ABOUT TO MODIFY R94s</b><br>screen displays the number of<br>rate files and phones that will be<br>affected by the changes you<br>have specified. |
| 14 | Click CONTINUE                                                                                                    | PNM Plus makes the changes and returns the GLOBAL RATE EDITOR.                                                                                           |
| 15 | Click CLOSE.                                                                                                    | PNM Plus returns the <b>YELLOW</b><br><b>RESOLUTION</b> screen.                                                                                          |
| 16 | Click the appropriate<br>option. For details on<br>these options, see<br>Section 3.4.                                                                                                    | PNM Plus returns the<br><b>OPERATOR CONSOLE</b> screen<br><b>MAIN MENU</b> .                                                                             |

### 2.2.5 ASSIGNING A RATE FILE

#### From **OPERATOR CONSOLE**:

| 1 | Click the <b>PAYPHONE</b><br><b>ADMINISTRATION</b> icon.                                                                                                    | The NAVIGATION screen appears.          |
|---|----------------------------------------------------------------------------------------------------|-----------------------------------------|
| 2 | After you have entered<br>the phone into the PNM<br>Plus database, double<br>click on the phone from<br>the <b>PHONES</b> list box or<br>click on the phone then<br>click <b>DETAIL</b> . | The <b>PHONE DETAIL</b> screen appears. |
| 3 | Click <b>R</b> ATES.                                                                                                    | The CONFIGURATION FILES -               |

SELECT RATE TABLE screen appears

| Configuration Files 🛛 🕅 |                                             |           |          |                    |  |
|-------------------------|---------------------------------------------|-----------|----------|--------------------|--|
|                         | Select Rate Table                           |           |          |                    |  |
| File Name               | Description                                 | Date      | Time     | Phones<br>Assigned |  |
| Ø 941301DF.R94          | + Default 941 - 301 Rate Module File (R94)+ | 2/5/1998  | 10:26 am | 0                  |  |
| Edit                    |                                             | Assign to | Phone    | Cancel             |  |

| 4 | Click on the box to the left of the file you want. |                                                                          |
|---|----------------------------------------------------|--------------------------------------------------------------------------|
| 5 | Click on <b>Assign to</b><br><b>Phone</b> .        | The rate file is assigned.<br>Returns the <b>PHONE DETAIL</b><br>screen. |

| 6 | Click on <b>OK</b> . | Returns the NAVIGATION screen.    |
|---|----------------------|-----------------------------------|
| 7 | Click CLOSE.         | Returns <b>OPERATOR CONSOLE</b> . |

### 2.3 Assigning a Priority Parsing File

The priority parsing feature is used to:

- Block calls.
- Set pricing for specific calls.
- Route calls.
- Convert digits dialed into other digits.
- Process calls based on specific macros.
- Redial calls.

Refer to your *PNM Plus Operation Manual*, Section 8.5, for information about managing priority parsing functions.

| 1 | Click the <b>PAYPHONE</b><br><b>ADMINISTRATION</b> icon.                                                                                                    | The <b>NAVIGATION</b> screen appears.                                       |
|---|----------------------------------------------------------------------------------------------------|-----------------------------------------------------------------------------|
| 2 | After you have entered<br>the phone into the PNM<br>Plus database, double<br>click on the phone from<br>the <b>PHONES</b> list box or<br>click on the phone then<br>click <b>DETAIL</b> . | The <b>PHONE DETAIL</b> screen appears.                                     |
| 3 | Click <b>Pri Par</b> .                                                                                                    | The CONFIGURATION FILES -<br>SELECT PRIORITY PARSING<br>FILE screen appears |

| C | Configuration Files 🛛 🔀 |                                  |                   |          |                    |   |
|---|-------------------------|----------------------------------|-------------------|----------|--------------------|---|
|   |                         | Select Priority Parsing I        | File              |          |                    |   |
|   | File Name               | Description                      | Date              | Time     | Phones<br>Assigned |   |
| ▶ | DEFAULT.P94             | + Default Priority Parsing File+ | 6/22/1998         | 04:43 pm | 1                  |   |
|   |                         |                                  |                   |          |                    |   |
| Γ | <u>E</u> dit            |                                  | <u>A</u> ssign to | Phone    | <u>C</u> ance      | I |

| 4 | Click on the box to the left of the file you want. |                                                                                |
|---|----------------------------------------------------|--------------------------------------------------------------------------------|
| 5 | Click on ASSIGN TO<br>PHONE.                       | The priority parsing file is assigned. Returns the <b>PHONE DETAIL</b> screen. |
| 6 | Click on <b>OK</b> .                               | Returns the <b>NAVIGATION</b> screen.                                          |
| 7 | Click CLOSE.                                       | Returns <b>OPERATOR CONSOLE</b> .                                              |

### 2.4 Assigning a Speed Dial File

You can assign a Speed Dial file to your phone so the Payphone user can quickly dial out a convenience number (e.g., dial for TAXI service).

Refer to your PNM Plus Operation Manual, Section 8.6, for information on creating and editing Speed Dial files.

| 1 | Click the <b>PAYPHONE</b> | The NAVIGATION screen |
|---|---------------------------|-----------------------|
|   | ADMINISTRATION icon.      | appears.              |

- 2 After you have entered the phone into the PNM Plus database, double click on the phone from the **PHONES** list box or click on the phone then click **DETAIL**.
- **3** Click **SPEED**.

The CONFIGURATION FILES - SELECT SPEED DIAL FILE screen appears.

| C | Configuration Files 🛛 🕅     |                                 |           |          |                    |  |
|---|-----------------------------|---------------------------------|-----------|----------|--------------------|--|
|   |                             | Select Speed Dial File          |           |          |                    |  |
|   | File Name                   | Description                     | Date      | Time     | Phones<br>Assigned |  |
| ► | DEFAULT.S94                 | +-Default NANP Speed Dial File+ | 6/22/1998 | 04:43 pm | 1                  |  |
|   | Edit                        |                                 |           | piece 1  | Cancel             |  |
| _ | Edit Assign to Phone Cancel |                                 |           |          |                    |  |

| 4 | Click on the box to the left of the file you want. |                                                                                |
|---|----------------------------------------------------|--------------------------------------------------------------------------------|
| 5 | Click on ASSIGN TO<br>PHONE.                       | The speed dial file is assigned.<br>Returns the <b>PHONE DETAIL</b><br>screen. |
| 6 | Click on <b>OK</b> .                               | Returns the NAVIGATION screen.                                                 |
| 7 | Click CLOSE.                                       | Returns <b>OPERATOR CONSOLE</b> .                                              |

# 2.5 Assigning a Program File

If you need to upgrade your phone to a newer version of software, you can use PNM Plus to write over the existing phone software.

| 1 | Click the PAYPHONE                                                                                                    | The NAVIGATION screen                                                           |
|---|----------------------------------------------------------------------------------------------------|---------------------------------------------------------------------------------|
| - | ADMINISTRATION icon.                                                                                                    | appears.                                                                        |
| 2 | After you have entered<br>the phone into the PNM<br>Plus database, double<br>click on the phone from<br>the <b>PHONES</b> list box or<br>click on the phone then<br>click <b>DETAIL</b> . | The <b>PHONE DETAIL</b> screen appears.                                         |
| 3 | To upgrade your phone<br>to a newer version of<br>software, click<br><b>PROGRAM</b> .                                                                                                    | Select the software version you<br>want to download from the drop<br>down list. |
| 4 | Click OK.                                                                                                    | PNM Plus returns the <b>YELLOW</b><br><b>RESOLUTION</b> screen.                 |
| 5 | Click the appropriate<br>option. For details on<br>these options, see<br>Section 3.4.                                                                                                    | Returns the <b>NAVIGATION</b> screen.                                           |
| 6 | Click CLOSE.                                                                                                    | Returns <b>OPERATOR CONSOLE.</b>                                                |

From **OPERATOR CONSOLE**:

## 2.6 Assigning a Voice File

If you are using Elcotel's PAOF<sup>TM</sup> (Payphone Automated Operator Function) store and forward, you can select a voice brand file, if used, by clicking on **VOICE** at the **PHONE DETAIL** screen and then selecting the voice file you want to download to the payphone. Contact Elcotel Coinless Services Department for further information.

**Note:** *Model KX-5502 phones do not support voice brand files or PAOF.* 

| 1 | Click the <b>PAYPHONE</b><br><b>ADMINISTRATION</b> icon.                                                                                                    | The NAVIGATION screen appears.                                                                        |
|---|----------------------------------------------------------------------------------------------------|----------------------------------------------------------------------------------------------------|
| 2 | After you have entered<br>the phone into the PNM<br>Plus database, double<br>click on the phone from<br>the <b>PHONES</b> list box or<br>click on the phone then<br>click <b>DETAIL</b> . | The <b>PHONE DETAIL</b> screen appears.                                                               |
| 3 | Select a phone model type.                                                                                                    | The phone model type<br>determines which options are<br>enabled in the <b>PHONE DETAIL</b><br>screen. |
| 4 | Click VOICE.                                                                                                    | Select the voice file you want from the drop down list.                                               |
| 5 | Click CLOSE.                                                                                                    | PNM Plus returns the <b>YELLOW</b><br><b>RESOLUTION</b> screen.                                       |
| 6 | Click the appropriate<br>option. For details on<br>these options, see<br>Section 3.4.                                                                                                    | Returns <b>OPERATOR CONSOLE.</b>                                                                      |

## 2.7 Assigning a Rep/Cards Template

You can assign a Rep/Card template to give your phone a pre-defined set of repertory dialing patterns and credit/debit card tables. The repertory dialer buttons offer your customers speed dial features for commonly used numbers. Credit/debit card tables give you quick access to an internal source of approval/disapproval tables for known card numbers.

#### From **OPERATOR CONSOLE**:

| 1 | Click the <b>PAYPHONE</b><br><b>ADMINISTRATION</b> icon.                                                                                                    | The <b>NAVIGATION</b> screen appears.   |
|---|----------------------------------------------------------------------------------------------------|-----------------------------------------|
| 2 | After you have entered<br>the phone into the PNM<br>Plus database, double<br>click on the phone from<br>the <b>PHONES</b> list box or<br>click on the phone then<br>click <b>DETAIL</b> . | The <b>PHONE DETAIL</b> screen appears. |
| 3 | Click REP/CARDS                                                                                                    | The KX-5502 REP/CARDS                   |

**3** Click **REP/CARDS**.

screen appears.

| KX-5502 Rep/Cards Templates              |                                  |                        |  |
|------------------------------------------|----------------------------------|------------------------|--|
| Phone To Assign Template: (555) 555-5354 |                                  |                        |  |
| Name                                     | Description                      |                        |  |
| sample                                   | sample                           |                        |  |
| Unassigned                               | + Unassigned Rep/Cards Template+ |                        |  |
|                                          |                                  |                        |  |
|                                          |                                  |                        |  |
|                                          |                                  |                        |  |
|                                          |                                  |                        |  |
|                                          |                                  |                        |  |
|                                          |                                  |                        |  |
|                                          |                                  |                        |  |
|                                          |                                  |                        |  |
|                                          |                                  |                        |  |
| <u>E</u> dit                             |                                  | Assign to Phone Cancel |  |

| 4 | Click on the box to the left of the file you want. |                                                                               |
|---|----------------------------------------------------|-------------------------------------------------------------------------------|
| 5 | Click on ASSIGN TO<br>PHONE.                       | The rep/cards file is assigned.<br>Returns the <b>PHONE DETAIL</b><br>screen. |
| 6 | Click on <b>OK</b> .                               | Returns the NAVIGATION screen.                                                |
| 7 | Click CLOSE.                                       | Returns <b>OPERATOR CONSOLE</b> .                                             |

# 3. MANAGING PHONE INFORMATION

### **3.1 Adding a Phone to the Database**

| From <b>OPERATOR CONSOLE</b> : |
|--------------------------------|
|--------------------------------|

- 1Click on the PAYPHONEThe<br/>ADMINISTRATION icon.
- 2 Double click on the PHONE icon or click on the PHONE icon then click on DETAIL.

The **NAVIGATION** screen appears.

The **PHONE DETAIL** screen appears.

| Phone Detail                    |                           |            | ×                  |
|---------------------------------|---------------------------|------------|--------------------|
| Phone ANI                       | Current Security          | Phone File | s Base Template:   |
| Phone Model KX-5502             | Phone ID                  | RegOpt     | KX-5502_DEF        |
| Phone Type KX-5502 - Standard 💌 | Password 99999999         | Rates      | 941301DF.R94       |
| Rep. Dial Keys 9                | Bypass 88888888           | Pri Par    | DEFAULT.P94        |
| Site Name Unassigned Site       | <b>±</b>                  | Speed      | DEFAULT.S94        |
| Location                        |                           | Program    | Unassigned         |
| Group                           | New Security<br>Phone ID  | Rep/Card   | Unassigned         |
| Install Date 07/22/1999         | Password                  | Voice      |                    |
| Pgm Ver. 01.03.00 🔽             |                           | Language 1 | Unassigned         |
| ROM Ver.<br>Serial No. Notes    | Cashbox                   | Language 2 | Unassigned         |
| Phone Var1                      | Serial                    | Messages   | Unassigned         |
| Phone Var2                      | Seal                      | Dates      | View op file dates |
|                                 | timated Charges           |            | (eys               |
| Coll. Interval                  | C/LD Rates Unassigned     | <u> </u>   | Ipper 0000000000   |
| Cal                             | Type Tax Rates Unassigned | <b>_</b> L | .ower 000000000    |
| Eol List Cmd List New           | Delete                    | <u>0</u> K | <u>C</u> ancel     |

- **3** Click on NEW.
- 4 Enter the **PHONE ANI**.
- 5 Select the PHONE MODEL type.

| 6  | If the phone is a KX-<br>5502 model, select the<br>number of <b>REP. DIALER</b>                      | The drop down menu allows<br>you to select either 9, 12, or<br>12A.                                        |
|----|----------------------------------------------------------------------------------------------------|----------------------------------------------------------------------------------------------------|
|    | KEYS.                                                                                                | <i>Note: The 12A repertory dialer option only applies to Canadian payphones.</i>                           |
| 7  | Enter the CURRENT<br>SECURITY PHONE ID.                                                              | This field must be numeric and unique.                                                                     |
| 8  | Enter the CURRENT<br>SECURITY PASSWORD.                                                              | PNM Plus uses the <b>PNM PLUS</b><br><b>PASSWORD</b> when calling the<br>payphone.                         |
| 9  | Enter the CURRENT<br>SECURITY BYPASS.                                                                | The Bypass Code is used to<br>enter voice telemetry, either<br>local or remote.                            |
| 10 | Select the site from the <b>SITE NAME</b> field drop down list.                                      | You must first have entered a site in the database and assigned your phone to the site.                    |
| 11 | Enter the LOCATION.                                                                                  | This field is required.                                                                                    |
| 12 | Select the group you<br>want from the <b>GROUP</b><br>field drop down list.                          | This field is optional.                                                                                    |
| 13 | PNM Plus will<br>automatically enter the<br>INSTALL DATE, PGM<br>VER, ROM VERSION,<br>and SERIAL NO. | These fields are optional.                                                                                 |
| 14 | These fields are not<br>required, but the data<br>may be useful for your<br>business needs later.    | The KEYS - UPPER field.<br>The KEYS - LOWER field.<br>The CASHBOX SERIAL field.<br>The CASHBOX SEAL field. |

| 15 | Click <b>REGOPT</b> to set your phone's registers and options.                             | See Section 2.1.2.                                                                                                    |
|----|--------------------------------------------------------------------------------------------|----------------------------------------------------------------------------------------------------|
| 16 | Click <b>RATES</b> to assign a rates file to your phone.                                   | See Section 2.2.                                                                                                    |
| 17 | Click <b>PRIPAR</b> to assign<br>priority parsing files to<br>your phone.                  | See Section 2.3.                                                                                                    |
| 18 | Click <b>SPEED</b> to assign speed dial files to your phone.                               | See Section 2.4.                                                                                                    |
| 19 | Click <b>PROGRAM</b> to<br>upgrade your phone to a<br>newer version of<br>software.        | See Section 2.5.                                                                                                    |
| 20 | Click <b>REP/CARD</b> to<br>assign a Repertory<br>Dialer or Credit/Debit<br>Card Template. | This feature is not available to<br>Series 5/5501 phones. See<br>Section 2.7.                                               |
| 21 | Click <b>VOICE</b> to assign a Voice file.                                                 | This feature is not available to KX-5502 phones. See Section 2.6.                                                           |
| 22 | Click <b>LANGUAGE 1</b> to<br>select an additional<br>language file for<br>downloading.    | Refer to your <i>PNM Plus</i><br><i>Operation Manual</i> , Section<br>4.3.13, for further information<br>on Language files. |
| 23 | Click <b>MESSAGES</b> to assign a scrolling message template.                              |                                                                                                    |

| 24       | Click on the <b>LCD/LD</b><br><b>RATES</b> drop down list in<br>the <b>ESTIMATED</b><br><b>CHARGES</b> field and<br>select a Charged Rates<br>Template. | Refer to your <i>PNM Plus</i><br><i>Operation Manual</i> , Section<br>4.3.14, for further information<br>on assigning charged rates<br>templates.       |
|----------|----------------------------------------------------------------------------------------------------|----------------------------------------------------------------------------------------------------|
| 25       | Click on the CALL<br>TYPE TAX RATES drop<br>down list in the<br>ESTIMATED CHARGES<br>field and select a Tax<br>Rates Template.                          | Refer to your <i>PNM Plus</i><br><i>Operation Manual</i> , Section<br>4.3.15, for further information<br>on assigning tax rates templates.              |
|          |                                                                                                    |                                                                                                    |
| 26       | In the <b>PHONE</b><br><b>VARIABLES</b> drop down<br>lists, you can select<br>three data items of user-<br>defined information.                         | The titles associated with these<br>three data items can be set in the<br><b>GENERAL</b> tab of the<br><b>CONFIGURATION</b> screen. See<br>Section 1.3. |
| 26<br>27 | VARIABLES drop down<br>lists, you can select<br>three data items of user-                                                                               | three data items can be set in the <b>GENERAL</b> tab of the <b>CONFIGURATION</b> screen. See                                                           |

## 3.2 Editing Phone Information

#### From **OPERATOR CONSOLE**:

| 11011 |                                                                           |                                                                                                    |
|-------|---------------------------------------------------------------------------|----------------------------------------------------------------------------------------------------|
| 1     | Click on the <b>PAYPHONE</b><br><b>ADMINISTRATION</b> icon.               | The <b>NAVIGATION</b> screen appears.                                                              |
| 2     | Select the phone you want to edit and then click <b>DETAIL</b> .          | The <b>PHONE DETAIL</b> screen appears.                                                            |
| 3     | Select the fields you<br>want to change and enter<br>the new information. |                                                                                                    |
| 4     | Click <b>OK</b> .                                                         | PNM Plus returns the <b>NAVIGATION</b> screen.                                                     |
| 5     | Click CLOSE.                                                              | If your changes modify<br>payphone programming, the<br><b>YELLOW RESOLUTION</b> screen<br>appears. |
| 6     | Click the appropriate<br>option. For details, see<br>Section 3.4.         | PNM Plus returns the<br>OPERATOR CONSOLE MAIN<br>MENU.                                             |

# 3.3 Using the Rep/Cards Editor

#### 3.3.1 CREATING A REP/CARDS TEMPLATE

| From | <b>OPERATOR CONSOLE:</b>             |                                               |
|------|--------------------------------------|-----------------------------------------------|
| 1    | Click the <b>CONFIGURATION</b> icon. | The <b>CONFIGURATION MENU</b> appears.        |
| 2    | Click <b>8.</b>                      | The <b>REP/CARDS TEMPLATE</b> screen appears. |

| Name                                        | Description                             |  |  |  |
|---------------------------------------------|-----------------------------------------|--|--|--|
| Airport                                     | Template for phones at the Intl Airport |  |  |  |
| Downtown                                    |                                         |  |  |  |
| Mall                                        | Template for phones at the Mall         |  |  |  |
| Unassigned + Unassigned Rep/Cards Template+ |                                         |  |  |  |
|                                             |                                         |  |  |  |
|                                             |                                         |  |  |  |
|                                             |                                         |  |  |  |
|                                             |                                         |  |  |  |
|                                             |                                         |  |  |  |
|                                             |                                         |  |  |  |

| 3 | Select the Rep/Cards<br>Template you wish to<br>use as your base<br>template.            |                                                                                |
|---|------------------------------------------------------------------------------------------|--------------------------------------------------------------------------------|
| 4 | Click NEW.                                                                               | The NEW TEMPLATE<br>CONFIRMATION screen<br>appears.                            |
| 5 | Click <b>YES</b> . Enter the<br>name of the new<br>template then click on<br><b>OK</b> . | Your name can be up to 20 characters with spaces and punctuation marks.        |
| 6 | Enter the Description of the new template then click <b>OK</b> .                         | Your description can be up to 50 characters with spaces and punctuation marks. |
| 7 | Go to Section 3.3.2,<br>3.3.3, and 3.3.4 to<br>customize your new<br>template.           |                                                                                |

#### 3.3.2 EDITING THE REPERTORY DIALER TABLE

| Fron | n OPERATOR CONSOLE:                                                           |                                                                                                    |
|------|-------------------------------------------------------------------------------|----------------------------------------------------------------------------------------------------|
| 1    | Click the <b>CONFIGURATION</b> icon.                                          | The <b>CONFIGURATION MENU</b> appears.                                                                  |
| 2    | Click 8.                                                                      | The <b>REP/CARDS TEMPLATE</b> screen appears.                                                           |
| 3    | Select the Rep/Cards<br>Template you wish to<br>edit.                         |                                                                                                    |
| 4    | Click on <b>EDIT</b> . The<br>Repertory Dialer tab is<br>selected on default. | The <b>KX-5502 REP/CARDS</b><br><b>EDITOR</b> screen appears with the<br>Repertory Dialer tab in front. |

| Rep/Cards Template:         test1         Description:         test           Repertory Dialer         Credit Cards         Debit Cards |         |               |     |                 |                 |                |                |           |          |               |            |
|----------------------------------------------------------------------------------------------------|---------|---------------|-----|-----------------|-----------------|----------------|----------------|-----------|----------|---------------|------------|
| Key                                                                                                    | Pattern | Dialing Macro | ССТ | Initial<br>Rate | Initial<br>Time | Addt'l<br>Rate | Addt'l<br>Time | LATA      | ID       | Msg.<br>Start | Ms;<br>Sto |
| 1                                                                                                    |         | Not Used      | 0   | 0.00            | 0               | 0.00           | D              | Not Used/ | Not Used |               |            |
| 2                                                                                                    |         | Not Used      | 0   | 0.00            | 0               | 0.00           | 0              | Not Used/ | Not Used |               |            |
| 3                                                                                                    |         | Not Used      | 0   | 0.00            | 0               | 0.00           | 0              | Not Used/ | Not Used |               |            |
| 4                                                                                                    |         | Not Used      | 0   | 0.00            | 0               | 0.00           | 0              | Not Used/ | Not Used |               |            |
| 5                                                                                                    |         | Not Used      | 0   | 0.00            | 0               | 0.00           | 0              | Not Used/ | Not Used |               |            |
| 6                                                                                                    |         | Not Used      | 0   | 0.00            | 0               | 0.00           | 0              | Not Used/ | Not Used |               |            |
| 7                                                                                                    |         | Not Used      | 0   | 0.00            | 0               | 0.00           | 0              | Not Used/ | Not Used |               |            |
| 8                                                                                                    |         | Not Used      | 0   | 0.00            | 0               | 0.00           | 0              | Not Used/ | Not Used |               |            |
| 9                                                                                                    |         | Not Used      | 0   | 0.00            | 0               | 0.00           | 0              | Not Used/ | Not Used |               |            |
| 10                                                                                                    |         | Not Used      | 0   | 0.00            | 0               | 0.00           | 0              | Not Used/ | Not Used |               |            |
| 11                                                                                                    |         | Not Used      | 0   | 0.00            | 0               | 0.00           | 0              | Not Used/ | Not Used |               |            |
| 12                                                                                                    |         | Not Used      | 0   | 0.00            | 0               | 0.00           | 0              | Not Used/ | Not Used |               |            |
| Remember that if you use this template on a phone defined with a 9-key dialer, entries 10 - 12 will be ignored.                         |         |               |     |                 |                 |                |                |           |          |               |            |

| 5 | View the numbers from 1-12 in the column on the right under <b>KEY</b> .        | This is the Key number or the<br>number of the button on your<br>KX-5502 model payphone.                                                                                                    |
|---|---------------------------------------------------------------------------------|----------------------------------------------------------------------------------------------------|
|   |                                                                                 | Note: Depending on your<br>phone model type<br>(Western or Quadrum),<br>you may have 9 or 12<br>repertory dialer but-<br>tons on the payphone.<br>If the payphone only<br>has 9 buttons, key num-<br>bers 10, 11, and 12 will<br>be unused. |
| 6 | Using the drop down<br>box in the <b>ID</b> column,<br>select the principle use | To use this key as a speed dial button, select <b>COMPLETE</b> and continue with step 7.                                                                                                    |
|   | for this key.                                                                   | If you want to use this key for<br>one of the other listed options,<br>click on the selection and go to<br>the next key. No other columns<br>on this row need to be edited.                                                                 |
| 7 | Under the <b>PATTERN</b> column, enter the number to be dialed.                 | The <b>PATTERN</b> field can include digits 0 - 9, #, ?, and *. This field is limited to 23 digits.                                                                                                    |
| 8 | Select a <b>DIALING</b><br><b>MACRO</b> from the drop<br>down list.             | The dialing macro assigned to<br>the pattern tells your payphone<br>how to dial specific call types.                                                                                                    |
| 9 | Enter a time in seconds<br>under the <b>CCT</b> column.                         | The CALL COMPLETION<br>TIMER designates the number<br>of seconds that must expire after<br>answer detect for a call to be<br>complete and billable.                                                                                         |

| 10 | Enter the <b>INITIAL RATE</b><br>and <b>INITIAL TIME</b> for<br>the call in the proper<br>columns.                                                          |                                                                                                    |
|----|----------------------------------------------------------------------------------------------------|----------------------------------------------------------------------------------------------------|
| 11 | Enter the <b>ADDITIONAL</b><br><b>RATE</b> and <b>ADDITIONAL</b><br><b>TIME</b> for the call in the<br>proper columns.                                      |                                                                                                    |
| 12 | Select a <b>LATA</b> from the drop down box.                                                                                                    |                                                                                                    |
| 13 | From the drop down list,<br>select the number of the<br>first instructional<br>message associated with<br>the current key in the<br><b>MSG START</b> field. |                                                                                                    |
| 14 | From the drop down list,<br>select the number of the<br>last instructional<br>message for this key in<br>the <b>MSG STOP</b> field.                         |                                                                                                    |
| 15 | Click <b>OK</b> and follow the on-screen prompts.                                                                                                    | If the modified file has been<br>assigned to a phone, the<br><b>YELLOW RESOLUTION</b> screen<br>appears. |
| 16 | Click the appropriate<br>option. For details, see<br>Section 3.4.                                                                                           | PNM Plus returns the<br>OPERATOR CONSOLE MAIN<br>MENU.                                                   |

#### 3.3.3 EDITING A CREDIT CARD TEMPLATE

#### 1 The **CONFIGURATION MENU** Click the appears. **CONFIGURATION** icon. 2 The **REP/CARDS TEMPLATE** Click 8. screen appears. 3 Select the Rep/Cards Template you wish to edit. The KX-5502 REP/CARDS 4 Click on **EDIT**. The EDITOR screen appears with the Repertory Dialer tab is Repertory Dialer tab in front. selected on default. 5 The KX-5502 REP/CARDS Click on the **CREDIT EDITOR** screen appears with the CARDS tab. Credit Card tab in front.

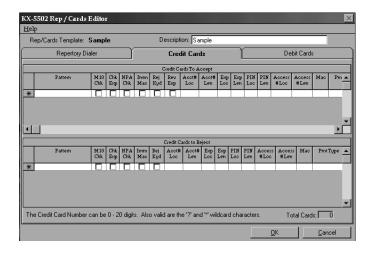

| 6  | In the top half of this<br>screen, enter the credit<br>card number <b>PATTERN</b><br>to accept.                                                  | Note: If there are no entries in<br>this column, the payphone will<br>not accept any credit cards.<br>Each row is limited to 20 digits.<br>You may use the following<br>wildcards:<br>? = any one digit<br>* = any following digits |
|----|----------------------------------------------------------------------------------------------------|----------------------------------------------------------------------------------------------------|
| 7  | Check <b>M10 CHK</b> , if you wish the phone to perform modulo ten.                                                                              | Refer to Section 8.8.3 in your <i>PNM Plus Operation Manual</i> for more information on this option.                                                                                                    |
| 8  | Check <b>CHK EXP</b> , if you want the expiration date to be checked.                                                                            |                                                                                                    |
| 9  | Check <b>NPA CHK</b> , if you wish the phone to check the area code on the calling card.                                                         |                                                                                                    |
| 10 | Check <b>IMMED MACRO</b> ,<br>if you want the phone to<br>immediately run the<br>assigned macro when it<br>reads a given pattern<br>from a card. | This option also instructs the<br>phone to pick up the Access<br>Number from the card's<br>magnetic stripe when a value is<br>entered in the ACCESS# LOC<br>field.                                                                  |
| 11 | Check <b>REJ KYD</b> , if you want the phone to reject all keyed in card numbers.                                                                |                                                                                                    |

| _  |                                                                                                    |                                                                                                    |
|----|----------------------------------------------------------------------------------------------------|----------------------------------------------------------------------------------------------------|
| 12 | Check the box under<br><b>REV EXP</b> if your OSP<br>requires YYMM format.                                         | This field only applies to KX 1.3 phones.                                                                                 |
| 13 | Enter the location of the account number in the <b>ACCT# LOC</b> field.                                            | Refer to Section 8.8.3 in your<br><i>PNM Plus Operation Manual</i><br>for instruction on number<br>locations and lengths. |
| 14 | Enter the length of the account number in the <b>ACCT# LEN</b> field.                                              |                                                                                                    |
| 15 | Enter the location of the expiration date in the <b>EXP LOC</b> field.                                             |                                                                                                    |
| 16 | Enter the length of the expiration date in the <b>EXP LEN</b> field.                                               |                                                                                                    |
| 17 | Enter the location of the<br>account holder's<br>personal identification<br>number in the <b>PIN LOC</b><br>field. |                                                                                                    |
| 18 | Enter the length of the account holder's personal identification number in the <b>PIN LEN</b> field.               |                                                                                                    |
| 19 | Enter the location of the access number in the <b>ACCESS # LOC</b> field.                                          |                                                                                                    |
| 20 | Enter the length of the access number in the <b>ACCESS # LEN</b> field.                                            |                                                                                                    |

| 21 | Enter any appropriate<br>Macros associated with<br>this credit card pattern in<br>the <b>MACRO</b> field.                              |                                                                                                    |
|----|----------------------------------------------------------------------------------------------------|----------------------------------------------------------------------------------------------------|
| 22 | Select a payment type<br>from the <b>PAYMENT</b><br><b>TYPE</b> drop down list.                                                        |                                                                                                    |
| 23 | Repeat Steps 6 through<br>22 for any additional<br>patterns you wish to<br>enter.                                                      |                                                                                                    |
| 24 | In the bottom half of the<br>screen, repeat steps 6<br>through 22 to enter any<br>credit card numbers you<br>wish the phone to reject. | The same wild cards are<br>allowed as in the "Credit Cards<br>to Accept" section.<br><b>CREDIT CARD TO REJECT</b><br>fields do not include the <b>REV</b><br><b>EXP</b> check box. |
| 25 | Click on <b>OK</b> and follow the on-screen prompts.                                                                                   | If the modified file has been<br>assigned to a phone, the<br><b>YELLOW RESOLUTION</b> screen<br>appears.                                                                           |
| 26 | Click the appropriate<br>option. For details, see<br>Section 3.4.                                                                      | PNM Plus returns the<br>OPERATOR CONSOLE MAIN<br>MENU.                                                                                                    |

#### 3.3.4 EDITING A DEBIT CARD TEMPLATE

#### 1 The **CONFIGURATION MENU** Click the appears. **CONFIGURATION** icon. 2 The **REP/CARDS TEMPLATE** Click 8. screen appears. 3 Select the Rep/Cards Template you wish to edit. The KX-5502 REP/CARDS 4 Click on **EDIT**. The **EDITOR** screen appears with the Repertory Dialer tab is Repertory Dialer tab in front. selected on default. 5 The KX-5502 REP/CARDS Click on the **DEBIT EDITOR** screen appears with the CARDS tab. Debit Card tab in front.

| From <b>Operato</b> | <b>R</b> CONSOLE: |
|---------------------|-------------------|
|---------------------|-------------------|

| KX-5502 Rep / Cards E     | ditor             |                       |         |                 | ×          |
|---------------------------|-------------------|-----------------------|---------|-----------------|------------|
| <u>H</u> elp              |                   |                       |         |                 |            |
| Rep/Cards Template: test1 | I                 | Description: test1    |         |                 |            |
| Repertory Dialer          | T T               | Credit Cards          | ľ       | De              | ebit Cards |
|                           | D                 | ebit Cards To Accept  |         |                 | ן ר        |
|                           | Number Start      | Serial Number End     | W       | eighting Factor |            |
| *                         |                   |                       |         |                 |            |
|                           |                   |                       |         |                 |            |
|                           |                   |                       |         |                 |            |
|                           | [                 | Debit Cards To Reject |         |                 | -          |
|                           | Serial Number Sta |                       | ber End |                 |            |
|                           | *                 |                       |         | _               |            |
|                           |                   |                       |         |                 |            |
|                           |                   |                       |         |                 |            |
|                           |                   |                       |         | <br>Total Ci    | ards: 0    |
|                           |                   |                       |         |                 |            |
|                           |                   |                       |         |                 |            |
|                           |                   |                       |         | <u>0</u> K      | Cancel     |

| 6  | Enter the debit card numbers to accept.                        | If there are no entries in this<br>section, the payphone will not<br>accept any debit cards.<br>You may use the following<br>wildcards:<br>? = any one digit<br>* = any following digits |
|----|----------------------------------------------------------------|----------------------------------------------------------------------------------------------------|
| 7  | Enter the Weighting Factor for each debit card to accept.      | Weighting Factor specifies the<br>multiplier to be used in<br>calculating the value of a debit<br>card. The value should be<br>between 1 and 16.                                         |
| 8  | Enter the debit card numbers to reject.                        | You may use the following<br>wildcards:<br>? = any one digit<br>* = any following digits                                                                                                 |
| 9  | Click on <b>OK</b> and follow the on-screen prompts.           | If the modified file has been<br>assigned to a phone, the<br><b>YELLOW RESOLUTION</b> screen<br>appears.                                                                                 |
| 10 | Click the appropriate option.<br>For details, see Section 3.4. | PNM Plus returns the<br>OPERATOR CONSOLE MAIN<br>MENU.                                                                                                    |

# 3.4 Downloading Updated Phone Information

The **YELLOW RESOLUTION** screen appears when a change is made to the payphone configuration. For the change to take affect, it must be downloaded to the phone.

| STOP | You have made a change that affects the configuration of<br>the payphone. The payphone needs to be updated via a<br>download. Pick an update method from the choices below |                                          |  |
|------|----------------------------------------------------------------------------------------------------|------------------------------------------|--|
|      | Automati                                                                                                    | cally update the phone using a poll list |  |
|      | 1                                                                                                    | Update at next contact                   |  |
|      | 2 Create a new one-time poll list                                                                                                    |                                          |  |
|      | 3 Add this phone to an existing poll list                                                                                                    |                                          |  |
|      |                                                                                                    |                                          |  |
|      | Manually control the update of the phone                                                                                                    |                                          |  |
|      | 4 I will take care of the phones later                                                                                                    |                                          |  |
|      | <u>5</u>                                                                                                    | Please call the phone now                |  |
|      |                                                                                                    |                                          |  |

Select **Update at next contact** to update the next time you contact the phone. This contact could be the next time the phone calls home, you call the phone using the **DIAL PAYPHONE** screen, or during polling.

Select **Create a new one-time poll list** to create a poll list that PNM Plus uses one time to download the data to the phone.

Select **Add this phone to an existing phone list** if you want to update the phone the next time PNM Plus runs an existing poll list.

To download the new information manually at a later time, select **I** will take care of the phone later.

To use the Dial a Payphone feature to download the new information at the present time, select **Please call the phone now**.

# 4. POLLING YOUR PHONES

# 4.1 Dialing a Phone from Operator Console

From **OPERATOR CONSOLE**:

1 Click on the **DIAL A PAYPHONE** icon at the PNM Plus toolbar.

The **DIAL PAYPHONE** screen appears.

| Dial Payphone                                                                                                    |                                                                                                    | ×                              |
|----------------------------------------------------------------------------------------------------|----------------------------------------------------------------------------------------------------|--------------------------------|
| Phone Selected: (305) 555-9                                                                                                    | 509 Family Coin Laundry-outside                                                                                                    | Model:                         |
| Select Commands"<br>Upload Plemote Status<br>Upload All Counters<br>Upload SMDR<br>Upload SMDR<br>Upload SMDR<br>Upload Diagnostic Block<br>DnLd Pogram File<br>DnLd Voigem File<br>DnLd Voigem File<br>DnLd Voigem File<br>DnLd Voige Brand File<br>Clear Alarms<br>Elear Alarms<br>Der Data<br>Reload Phone RAM<br>Run Program from RDM<br>Set Date 3 Time<br>Set Totalszer Amount<br>"Your may select more than one command<br>from this list. Simply cick on all the<br>commands you wish to send. Then, dick<br>the button below.<br>Dial Phone & Execute Commands Are Sert | Results       Phone Reports       Cashbox \$       Totalizer \$       Last Collected \$       Date/Time:       Zone:       Serial No.       Software Version:       ROM Chip Version:   Results       Modem Settings | Alarms Call Counts Chone Close |
| Status                                                                                                    |                                                                                                    |                                |
| Lir                                                                                                    | e: mins                                                                                                    |                                |

| 2 | To select the phone to call, click <b>SELECT PHONE</b> .                | The <b>FIND A PHONE</b> screen appears.                           |
|---|-------------------------------------------------------------------------|-------------------------------------------------------------------|
| 3 | Enter either the ANI,<br>site name, or phone ID.<br>Click <b>FIND</b> . | PNM Plus finds the phone and displays the ANI, site name, and ID. |

| 4 | Click CHOOSE.                                                                                  | PNM Plus returns the <b>DIAL</b><br><b>PAYPHONE</b> screen and displays<br>the selected phone in the upper<br>left corner.                                                                                              |
|---|------------------------------------------------------------------------------------------------|----------------------------------------------------------------------------------------------------|
| 5 | Select the commands<br>you want to send from<br>the SELECT<br>COMMANDS list box.               | The top two commands<br>(UPLOAD REMOTE STATUS and<br>UPLOAD CALL COUNTERS) are<br>always selected. If DNLD<br>PROGRAM FILE and DNLD<br>OPERATIONAL FILES are<br>selected, BURN RAM IMAGE TO<br>EEPROM is also selected. |
| 6 | To start the call, click<br>DIAL PHONE &<br>EXECUTE COMMANDS.                                  | The status display shows <i>connected to phone</i>                                                                                                    |
| 7 | The <b>COMMAND</b><br><b>RESULTS</b> list box shows<br>the status of each<br>command selected. | To end the call, click <b>ABORT CALL</b> .                                                                                                    |

**Note:** You have the option of checking the **STAY ONLINE AFTER COMMANDS ARE SENT** box, which allows you to execute additional commands without redialing your payphone. For detailed information about this feature, refer to your **PNM Plus Operation Manual**.

# 4.2 Creating a Poll List

| 1 | Click on the <b>POLL LIST</b> icon. | The <b>POLL LIST</b><br><b>MAINTENANCE</b> screen<br>appears with the available<br>poll lists displayed in the<br><b>POLL LISTS</b> list box. |
|---|-------------------------------------|----------------------------------------------------------------------------------------------------|
| 2 | Click on NEW.                       | The ENTER NEW POLL<br>LIST INFORMATION screen<br>appears.                                                                                     |

| Enter New Poll List Information 🛛 🛛 🕅        |                                                 |  |
|----------------------------------------------|-------------------------------------------------|--|
| Enter Poll List Name:<br>Set Poll List Type: | Daily Alarm Collection   Repetitive O One Time  |  |
| Sour on List Type.                           | <u>OK</u><br><u><u>OK</u><br/><u>Cancel</u></u> |  |

| 3 | Enter the Poll List name in<br>the ENTER POLL LIST<br>NAME field.                      | _                                        |
|---|----------------------------------------------------------------------------------------|------------------------------------------|
| 4 | Set the Poll List type by clicking on the <b>REPETITIVE</b> or <b>ONE TIME</b> button. |                                          |
| 5 | Click on <b>OK</b> .                                                                   | The <b>POLL SCHEDULE</b> screen appears. |

| Poll Schedule 🛛 🛛 🕅                                                                      |                                      |                                               |                                                                                                    | $\times$                     |   |
|------------------------------------------------------------------------------------------|--------------------------------------|-----------------------------------------------|----------------------------------------------------------------------------------------------------|------------------------------|---|
| Poll List Name: Daily A                                                                  | larm Scheo                           | lule                                          |                                                                                                    |                              |   |
| Selected Week Day                                                                        | Selected                             | Day of M                                      | onth                                                                                                    |                              | 1 |
| ☐ Monday<br>☐ Tuesday<br>☐ Wednesday<br>☐ Thursday<br>☐ Friday<br>⊠ Saturday<br>☐ Sunday | 1<br>2<br>3<br>4<br>5<br>6<br>7<br>8 | 9<br>10<br>11<br>× 12<br>13<br>14<br>15<br>16 | <ul> <li>☐ 17</li> <li>☐ 18</li> <li>☐ 19</li> <li>☐ 20</li> <li>☐ 21</li> <li>☐ 22</li> <li>☐ 23</li> <li>☐ 24</li> </ul> | 25 26 27 27 28 29 30 31 Last |   |
| Start Time<br>Hour: 23:00                                                                |                                      |                                               |                                                                                                    |                              |   |
| Enter time from 0000 to 233 in 30 minute increments.                                     | 30                                   |                                               |                                                                                                    | <u>0</u> K                   |   |

| 6 | Select the days the schedule<br>is to run and enter the start<br>time for the poll list, and<br>then click <b>OK</b> . | The <b>POLL LIST COMMANDS</b> screen appears.                                                                                      |
|---|----------------------------------------------------------------------------------------------------|----------------------------------------------------------------------------------------------------|
| 7 | Select the check boxes of the commands to be performed, and then click <b>OK</b> .                                     | The ASSIGN PHONES TO POLL<br>LIST screen appears.                                                                                  |
| 8 | Assign phones to the Poll List, and then click <b>OK</b> .                                                             | PNM Plus adds the poll list you<br>just created to the database, and<br>returns the <b>POLL LIST</b><br><b>MAINTENANCE</b> screen. |
| 9 | Click on CLOSE.                                                                                                    |                                                                                                    |

### 4.3 Adding a Phone to a Poll List

#### From **OPERATOR CONSOLE**:

1 Click on the **PAYPHONE ADMINISTRATION** icon. The **NAVIGATION** screen appears.

| 2 | In the <b>PHONES</b> field,<br>double click the phone<br>you want to assign.                                                                | The <b>PHONE DETAIL</b> screen appears.                    |
|---|----------------------------------------------------------------------------------------------------|------------------------------------------------------------|
| 3 | Click on POLL LIST.                                                                                                    | The <b>Assign Poll List</b> screen appears.                |
| 4 | From the <b>AVAILABLE</b><br><b>POLL LISTS</b> list box,<br>select the poll list you<br>want to assign to your<br>phone. Click <b>ADD</b> . |                                                            |
| 5 | Click OK.                                                                                                    | PNM Plus returns the <b>PHONE</b><br><b>DETAIL</b> screen. |
| 6 | Click <b>OK</b> .                                                                                                    | PNM Plus returns the <b>NAVIGATION</b> screen.             |
| 7 | Click CLOSE.                                                                                                    | PNM Plus returns the <b>OPERATOR CONSOLE</b> .             |

## 4.4 Activating Poll Manager

To activate your poll lists so they will execute at the proper time, you must activate Poll Manager.

| 1 | From the Windows<br>desktop, Select START -<br>PROGRAMS - PNM<br>PLUS - POLL<br>MANAGER.                     | The <b>POLL MANAGER</b> screen appears. |
|---|----------------------------------------------------------------------------------------------------|-----------------------------------------|
| 2 | To deactivate Poll<br>Manager and turn off<br>polling, select <b>FILE</b> -<br><b>EXIT</b> from the toolbar. |                                         |

## 4.5 Configuring a Modem in Poll Manager

You must activate a communications port and ensure that your modem settings are correct before polling can take place.:

| 1 | Open POLL MANAGER.                  | The <b>POLL MANAGER</b> screen appears.            |
|---|-------------------------------------|----------------------------------------------------|
| 2 | Select CONFIGURATION - MODEM SETUP. | The MODEM/PORT<br>CONFIGURATION screen<br>appears. |

| Modem/Port Configuration   |                                     |  |
|----------------------------|-------------------------------------|--|
|                            | Port 1                              |  |
|                            |                                     |  |
| Port Active:               | ×                                   |  |
| Comm Port:                 | 1                                   |  |
| Line Dial Prefix:          |                                     |  |
| Modem Type:                | Custom                              |  |
| Series 5/5501 Init String: | AT                                  |  |
| KX-5502 Init String:       | AT                                  |  |
| Term String:               | ATZ                                 |  |
| Call Type:                 | Outbound Only                       |  |
| Line Type:                 | Both                                |  |
|                            |                                     |  |
| Next                       | Previous <u>U</u> ndo <u>C</u> lose |  |

| 3 | Click on <b>NEXT</b> until the<br>Port you need appears on<br>your screen. | You can click on <b>PREVIOUS</b><br>to return to the previous<br>communications port screen. |
|---|----------------------------------------------------------------------------|----------------------------------------------------------------------------------------------|
| 4 | Select the box located to the right of the <b>PORT ACTIVE</b> label.       | The communications port is activated.                                                        |

| 5  | Enter the Communication<br>port number of your PC's<br>modem in the <b>COMM</b><br><b>PORT</b> field.                                       |                                                                                                    |
|----|----------------------------------------------------------------------------------------------------|----------------------------------------------------------------------------------------------------|
| 6  | Enter the line dial prefix in<br>the <b>LINE DIAL PREFIX</b><br>field if your modem is<br>connected to a switching<br>device such as a PBX. | Refer to Section 7.1.2 in your <i>PNM Plus Operation Manual</i> for details.                                                                                                    |
| 7  | Select the modem type<br>from the <b>MODEM TYPE</b><br>drop down list.                                                                      | If the Poll Manager is unable<br>to open the port to the modem<br>during modem initialization,<br>the modem status displays<br><i>Unusable</i> . If the port is open<br>but the modem is switched<br>off, the modem status<br>displays <i>Not Responding</i> .<br>Poll Manager attempts to use<br>another active modem that is<br>defined for outbound<br>communications. |
| 8  | Enter the communication port's initialization string in the <b>INIT STRING</b> field.                                                       | If you have both phone<br>models in your network, you<br>will have to select one <b>INIT</b><br><b>STRING</b> for each type of<br>phone.                                                                                                    |
| 9  | Enter the communication port's termination string in the <b>TERM STRING</b> field.                                                          |                                                                                                    |
| 10 | Select the call type from<br>the CALL TYPE drop<br>down list.                                                                               |                                                                                                    |

| 11 | Select the line type from the <b>LINE TYPE</b> drop down list. |                                                                             |
|----|----------------------------------------------------------------|-----------------------------------------------------------------------------|
| 12 | Click on <b>UNDO</b> if you have made any typing errors.       |                                                                             |
| 13 | Click on CLOSE.                                                | Saves your modem and port settings. Returns the <b>POLL MANAGER</b> screen. |

# 5. SERVICE MANAGEMENT

#### 5.1 Work Order Maintenance

| From | <b>OPERATOR CONSOLE</b> :                              | _                                                                                    |
|------|--------------------------------------------------------|--------------------------------------------------------------------------------------|
| 1    | Click on the <b>SERVICE</b><br><b>MANAGEMENT</b> icon. | The SERVICE<br>MANAGEMENT MENU<br>appears.                                           |
| 2    | Click on <b>2</b> (Work Order Maintenance).            | The WORK ORDER<br>MANAGEMENT screen<br>displays the list of all open<br>work orders. |

| Number                            | ANI        | Reason for Work Order | Technician                                                                 | Date Opened | Date Close                    |
|-----------------------------------|------------|-----------------------|----------------------------------------------------------------------------|-------------|-------------------------------|
| 7  (3                             | 05) 555-90 | 71  Coin Jam          | Jackie                                                                     | 9/16/1998   |                               |
|                                   |            |                       |                                                                            |             |                               |
|                                   |            |                       |                                                                            |             |                               |
|                                   |            |                       |                                                                            |             |                               |
|                                   |            |                       |                                                                            |             |                               |
|                                   |            |                       |                                                                            |             |                               |
| iow Work                          |            | r.                    | Work Order Status                                                          |             | Update                        |
| ow Work<br>Tech Bill (<br>Date 77 | Clintor    | r:                    | ₩ork Order Status<br>● Open Status<br>⊂ Closed Status<br>⊂ All Work Orders |             | <u>U</u> pdate<br>Ne <u>w</u> |

**3** Organize how you want to view work orders. You can sort them by Status, Technician, Date Range, or Phone ANI. 4 Select the work order you want to update by clicking on the box to the left of the work order. Click UPDATE.

The **WORK ORDER STATUS** screen appears.

| Work (     | Order Status          | X                                                              |  |  |  |
|------------|-----------------------|----------------------------------------------------------------|--|--|--|
| Work Ord   | er g Stati            | us: Closed                                                     |  |  |  |
| Payphone   | (305) 555-9071        | Opened: 09/18/1998 08:46 am                                    |  |  |  |
|            | Luis Mobil - Gas Tank | Closed: 09/18/1998 08:48 am                                    |  |  |  |
| Problem    | Coin Jam              | <b>_</b>                                                       |  |  |  |
| Technician | Jessica Tandy         | <b>_</b>                                                       |  |  |  |
|            | A (* 13               | Taken On Work Order                                            |  |  |  |
| -          |                       |                                                                |  |  |  |
|            | e Action              | Notes                                                          |  |  |  |
| 9/18/199   | 8 Replaced Coin Mech  | Will remove chewing from old mech<br>and return to stock ASAP. |  |  |  |
|            |                       |                                                                |  |  |  |
|            |                       |                                                                |  |  |  |
|            |                       |                                                                |  |  |  |
|            |                       |                                                                |  |  |  |
|            |                       |                                                                |  |  |  |
|            | New                   | Action <u>O</u> K <u>C</u> ancel                               |  |  |  |

5 You can add an action to the work order by clicking on **NEW ACTION**.

The WORK ORDER ACTION TAKEN screen appears.

|    | Action Taken Cleaned and painted enclosure |                        |                      |  |  |
|----|--------------------------------------------|------------------------|----------------------|--|--|
|    | Account                                    | Code / Cost            |                      |  |  |
|    | Account Code                               | Amount \$              |                      |  |  |
| ļ  | 399 Other Repair                           | 25,00                  |                      |  |  |
|    |                                            |                        |                      |  |  |
|    |                                            |                        |                      |  |  |
|    |                                            |                        |                      |  |  |
| *  |                                            |                        |                      |  |  |
| No | X Close Work Ord                           | er on 09/18/1998 08:50 | ) am                 |  |  |
|    |                                            | -                      | <u>O</u> K<br>Cancel |  |  |

| 6  | From the <b>ACTION TAKEN</b><br>drop down list, select the<br>action that you took.                               |                                                                                                    |
|----|----------------------------------------------------------------------------------------------------|----------------------------------------------------------------------------------------------------|
| 7  | From the <b>ACCOUNT CODE</b><br>drop down list, select the<br>account code for that action.                       | This classification enables<br>you to manage your<br>expenses by account type.<br>The list of account codes<br>are defined using the<br>System Configuration-<br>Account Codes function.                                                                |
| 8  | Enter the amount of the action in the <b>AMOUNT</b> field.                                                        |                                                                                                    |
| 9  | Click on the <b>CLOSE WORK</b><br><b>ORDER</b> box if this is the<br>final action to take for this<br>work order. | The date you closed the<br>work order appears. You<br>can only close work orders<br>if the action taken permits<br>you to do so.                                                                                                    |
| 10 | Enter any optional notes for<br>this action in the <b>NOTES</b><br>field.                                         |                                                                                                    |
| 11 | Click on <b>OK</b> .                                                                                              | The WORK ORDER<br>STATUS screen displays the<br>actions taken and the date<br>and time they were taken in<br>the ACTIONS TAKEN ON<br>WORK ORDER window. If<br>the action taken closes the<br>work order, the STATUS<br>field changes to <i>Closed</i> . |

| <b>12</b> Click on <b>OK</b> .    | Returns the WORK ORDER<br>MANAGEMENT screen. If<br>you close the work order, it<br>no longer appears when<br>OPEN STATUS is selected<br>in the WORK ORDER<br>STATUS window |
|-----------------------------------|----------------------------------------------------------------------------------------------------|
| <b>13</b> Click on <b>CLOSE</b> . | STATUS window.<br>Returns the PNM PLUS<br>OPERATOR CONSOLE<br>screen MAIN MENU.                                                                                            |

## 5.2 Customer Service (211)

*Note*: This feature is not available on KX-5502 phones running KX 1.1.5 firmware or earlier.

| 1 | Click on the <b>SERVICE</b><br><b>MANAGEMENT</b> icon. | The SERVICE<br>MANAGEMENT MENU<br>appears.  |
|---|--------------------------------------------------------|---------------------------------------------|
| 2 | Click on <b>3</b> (Customer Service (211)).            | The <b>CUSTOMER SERVICE</b> screen appears. |

| Customer             | Service                                                 |                  | ×              |
|----------------------|---------------------------------------------------------|------------------|----------------|
| ANI (305) 555        | ANI (305) 555-9017 ANI not found on file Amount \$00.35 |                  |                |
| Date Er              | Date Entered: 09/18/1998                                |                  |                |
| Caller Inform        | ation                                                   |                  |                |
| Name                 | Benny Kubbelsky                                         | ,                |                |
| Address              | 2541 White Ligh                                         | ts ₩ay           |                |
|                      |                                                         |                  |                |
| City                 | Beverly Hills                                           | State CA         | Zip 90210      |
| Phone                | (818) 555-0987                                          |                  |                |
| How Handle           | d                                                       | Account          | ting Code      |
| Credit at            | the phone                                               | 203 Refunds      | -              |
| O Refund b           | y mail                                                  | Complain         | nt Reason      |
| 🔿 No refun           | d given                                                 | Claimed line too | noisy 💌        |
| <u>S</u> how History |                                                         | <u>0</u> K       | <u>C</u> ancel |

| 3 | Enter the payphone's ANI in the <b>ANI</b> field.                                                                                                    |                                                                                                    |
|---|----------------------------------------------------------------------------------------------------|----------------------------------------------------------------------------------------------------|
| 4 | Enter the customer's name,<br>address, and home phone<br>number in the appropriate<br>fields of the CALLER<br>INFORMATION box.                                                         |                                                                                                    |
| 5 | Enter the amount to be<br>reimbursed to the customer<br>(if appropriate) in the<br><b>AMOUNT</b> field.                                                                                |                                                                                                    |
| 6 | Select the radio button<br>within the <b>HOW HANDLED</b><br>box that describes how the<br>problem will be handled.                                                                     |                                                                                                    |
| 7 | If a refund is due, you can<br>add the amount to the Cost<br>Accounting Journal by<br>selecting the accounting<br>code from the <b>ACCOUNTING</b><br><b>CODE</b> field drop down list. | PNM Plus adds the amount to<br>the Cost Accounting Journal.<br>This field is required.                                             |
| 8 | Select the reason for the<br>complaint from the<br><b>COMPLAINT REASON</b> field<br>drop down list.                                                                                    | This field is required.                                                                                                    |
| 9 | Click on <b>OK</b> .                                                                                                    | The complaint is entered into<br>the database. Returns the <b>PNM</b><br><b>PLUS OPERATOR CONSOLE</b><br>screen <b>MAIN MENU</b> . |

# 6. REPORTS

## 6.1 Controlling Report Contents

You can control which records are selected for processing on a report and the report format by using the report control screen.

#### 6.1.1 MAKING A REPORT TEMPLATE

When you create a template, the parameters you define in the report selection screen are used each time you run the template. Define the parameters of the template by setting all the options, then click **SAVE**. Once you save and name the template, you can schedule when you want the report to run by clicking **SCHEDULE**.

From **REPORTS MAIN MENU**:

| 1 | Select the type of report and click <b>R</b> UN.                                 | The reports control screen<br>for the type of report you<br>specified appears.                       |
|---|----------------------------------------------------------------------------------|----------------------------------------------------------------------------------------------------|
| 2 | Set up the report to include<br>the information you want.<br>Click <b>SAVE</b> . | PNM Plus asks you to name the new template.                                                          |
| 3 | Enter a name for the template, and click <b>OK</b> .                             | PNM Plus saves your new<br>template to the database<br>and returns to the reports<br>control screen. |
| 4 | Click SCHEDULE.                                                                  | The <b>TEMPLATE</b><br><b>SCHEDULER</b> screen<br>appears.                                           |

| Template Schedu                                                                         | uler 🔀                                                                                                    |
|-----------------------------------------------------------------------------------------|----------------------------------------------------------------------------------------------------|
| Template Name: Repor                                                                    | rt 10                                                                                                    |
| Next Scheduled Time:                                                                    |                                                                                                    |
| Selected Week Day: -                                                                    | Selected Day of Month:                                                                                                    |
| ☐ Monday<br>☐ Tuesday<br>☐ Wednesday<br>☐ Thusday<br>☐ Friday<br>☐ Saturday<br>☐ Sunday | 1       9       17       25         2       10       18       26         3       11       19       27         4       12       20       28         5       13       21       29         6       14       22       30         7       15       23       31         8       16       24       Last |
| Start Time:<br>Hour:2:00                                                                | Poll List to Complete:                                                                                                    |
| Enter time from 0:00 to 23:59                                                           | Select the name of the poll list that must be<br>finished before this template runs                                                                                                    |
| <u>0</u> K                                                                              | <u>Cancel</u> <u>H</u> elp                                                                                                    |

| 5 | Next, specify when you<br>want the report to run.<br>If you do not specify<br>either a day of the week<br>or a specific date within<br>the month, the report<br>template will not run.<br>Click <b>OK</b> . | PNM Plus returns the report control screen.     |
|---|----------------------------------------------------------------------------------------------------|-------------------------------------------------|
| 6 | Click <b>OK</b> .                                                                                                    | PNM Plus returns the <b>REPORTS MAIN MENU</b> . |

#### 6.1.2 RUNNING A REPORT

#### From **REPORTS MAIN MENU**:

| 1 | Select the type of report and click <b>R</b> UN.                                                                                                 | The reports control screen<br>for the type of report you<br>specified appears. |
|---|----------------------------------------------------------------------------------------------------|--------------------------------------------------------------------------------|
| 2 | Set up the report to include<br>the information you want. If<br>you want to run a template,<br>select the template name in<br><b>TEMPLATES</b> . |                                                                                |
| 3 | Click <b>R</b> UN.                                                                                                    | PNM Plus displays the specified report.                                        |
|   |                                                                                                    | speemed report.                                                                |
| 4 | When you are finished<br>viewing the report, select the<br>Exit button.                                                                          | PNM Plus prints your<br>report and returns the<br>report control screen.       |

# 6.2 Controlling Report Output

You can view reports on the screen, send them to a printer, send them to a file, or send them to a fax machine.

| 1 | Select the type of report and click <b>R</b> UN.                                                                                                 | The reports control screen for the type of report you specified appears. |
|---|----------------------------------------------------------------------------------------------------|--------------------------------------------------------------------------|
| 2 | Set up the report to include<br>the information you want. If<br>you want to run a template,<br>select the template name in<br><b>TEMPLATES</b> . |                                                                          |
| 3 | If you want to view the report on the screen, click <b>SCREEN</b> in <b>OUTPUT TO</b> .                                                          |                                                                          |
| 4 | If you want to send the report to the printer, click <b>PRINTER</b> in <b>OUTPUT TO</b> .                                                        | The <b>PRINT SETUP</b> screen appears.                                   |
| 5 | Specify the printer you want to use and click <b>OK</b> .                                                                                        | PNM Plus prints your report and returns the report control screen.       |
| 6 | If you want to send the<br>report to a file, click <b>FILE</b> in<br><b>OUTPUT TO</b> , and then click<br><b>SETUP</b> .                         | The <b>OUTPUT FILE SETUP</b> screen appears.                             |

From **Reports Main Menu**:

| 7 | <ul> <li>Specify the output format<br/>and file name. Valid<br/>formats include:</li> <li>Microsoft Excel (.xls).</li> <li>Rich Text Format (.rtf).</li> <li>MS-DOS Text (.txt).</li> <li>If you have FX-WORKS for<br/>faxing, that option also<br/>appears, allowing you to<br/>output the file to a fax.</li> <li>Click <b>OK</b>.</li> </ul> | PNM Plus outputs your<br>report and returns the<br>report control screen. |
|---|----------------------------------------------------------------------------------------------------|---------------------------------------------------------------------------|
| 8 | Click <b>CLOSE</b> on the report control screen.                                                                                                    | PNM Plus returns the <b>REPORTS MAIN MENU</b> .                           |

# 7. BUSINESS ADMINISTRATION

#### 7.1 Creating a New Contract

| From | From Operator Console:                                      |                                                        |  |  |  |
|------|-------------------------------------------------------------|--------------------------------------------------------|--|--|--|
| 1    | Click on the <b>BUSINESS</b><br><b>ADMINISTRATION</b> icon. | The <b>BUSINESS</b><br>ADMINISTRATION MENU<br>appears. |  |  |  |
| 2    | Click on <b>2</b> (Contract Information).                   | The <b>CONTRACT DETAIL</b> screen appears.             |  |  |  |

| Contract Detail 🛛 🕅                  |                                                          |                           |                                              |
|--------------------------------------|----------------------------------------------------------|---------------------------|----------------------------------------------|
| Contract ID 0<br>Unassigned Contract | Contract<br>for Cust.                                    | Unassigned Customer       |                                              |
|                                      | Description                                              | Unassigned Contract       |                                              |
|                                      | Start Date                                               | 0170171330                | wal Notice                                   |
|                                      | End Date                                                 | 01/01/1999                | days prior to end                            |
|                                      | Sites Covere                                             | :d                        |                                              |
|                                      | Unassigned S<br>TNwallFL<br>ALdeskFL<br>ALwallFL<br>0FL0 | Site                      | Change <u>S</u> ites<br>Co <u>m</u> missions |
|                                      | Ne <u>w</u>                                              | <u>D</u> elete <u>O</u> K | <u><u>C</u>ancel</u>                         |

- **3** Click on NEW.
- 4 Assign a customer to the contract by selecting a customer from the CONTRACT FOR CUST drop down list.

| 5 | Enter the name of the contract in the <b>DESCRIPTION</b> field.                                                                                                    |                                                                                         |
|---|----------------------------------------------------------------------------------------------------|-----------------------------------------------------------------------------------------|
| 6 | Enter the Start and End<br>Dates of the Contract in<br>the <b>START DATE</b> and<br><b>END DATE</b> fields.                                                                     |                                                                                         |
| 7 | In the <b>RENEWAL</b><br><b>NOTICE</b> field, enter the<br>number of days before a<br>customer's contract<br>expires that you want to<br>mail the customer a<br>renewal notice. |                                                                                         |
| 8 | Click on <b>OK</b> .                                                                                                    | Enters the new contract into the database. Returns the <b>PNM PLUS OPERATOR CONSOLE</b> |

#### screen MAIN MENU.

## 7.2 Creating a Commission Plan

#### From **OPERATOR CONSOLE**:

| 1 | Click on the <b>BUSINESS</b><br><b>ADMINISTRATION</b> icon.   | The <b>BUSINESS</b><br><b>ADMINISTRATION MENU</b><br>appears. |
|---|---------------------------------------------------------------|---------------------------------------------------------------|
| 2 | Click on <b>2</b> (Contract Information).                     | The <b>CONTRACT DETAIL</b> screen appears.                    |
| 3 | Select the contract for which you want to set up commissions. |                                                               |

4 Click on COMMISSIONS.

The **COMMISSION PLAN** screen appears.

**5** Click on NEW PLAN.

The COMMISSION PLAN MAINTENANCE screen appears.

| 6                                                                    | Commission Plan Maintenance 🛛 🛛 🕅             |                     |          |      |             |          |   |
|----------------------------------------------------------------------|-----------------------------------------------|---------------------|----------|------|-------------|----------|---|
| Commission Plan Name: Assign Commission Calculation to Account Code: |                                               |                     |          | -    |             |          |   |
|                                                                      |                                               | Plan T              | уре:     | Per  | Phone Basis |          | - |
| Ī                                                                    | Com                                           | mission Rate Schedu | le       |      |             |          |   |
|                                                                      |                                               | Low Amount          | High Ame | ount | Dollars     | Per Cent |   |
| I                                                                    | ▶                                             | \$0.00              | \$99,99  | 3.00 | \$0.00      | 15.00%   |   |
| I                                                                    | *                                             |                     |          |      |             |          |   |
|                                                                      |                                               |                     |          |      |             |          |   |
|                                                                      |                                               |                     |          |      |             |          |   |
|                                                                      |                                               |                     |          |      |             |          |   |
| ł                                                                    |                                               |                     |          |      |             |          |   |
|                                                                      | <u>D</u> K <u>D</u> elete Plan <u>C</u> ancel |                     |          |      |             |          |   |

- 6 Enter the Commission Plan description in the COMMISSION PLAN NAME field.
- 7 In the ASSIGN COMMISSION CALCULATION TO ACCOUNT field, click on the arrow and select the account to be assigned a commission calculation from the drop down list.

| 8  | In the <b>PLAN TYPE</b> field,<br>click on the arrow and select<br>a plan type from the drop<br>down list.                   |                                                                                                    |
|----|----------------------------------------------------------------------------------------------------|----------------------------------------------------------------------------------------------------|
| 9  | Enter the Commission Rate<br>Schedule in the<br>COMMISSION PLAN<br>MAINTENANCE screen<br>COMMISSION RATE<br>SCHEDULE fields. | Refer to Chapter 9 of your<br><i>PNM Plus Operation</i><br><i>Manual</i> for further<br>information on<br>Commission Rate<br>Schedules. |
| 10 | Click on <b>OK.</b>                                                                                                    | PNM Plus notifies you that<br>you have not yet assigned<br>account codes to this<br>commission plan.                                    |
| 11 | Click on <b>OK.</b>                                                                                                    | The COMMISSION PLAN<br>BASIS screen appears.                                                                                            |
| 12 | Select the account codes to be added to the commission plan.                                                                 | The <b>COMMISSION PLANS</b> screen appears.                                                                                             |
| 13 | Click on <b>OK.</b>                                                                                                    | The commission plan is<br>added to the database.<br>Returns the <b>CONTRACT</b><br><b>DETAIL</b> screen.                                |
| 14 | Click on <b>OK</b> .                                                                                                    | Returns the PNM PLUS<br>OPERATOR CONSOLE<br>screen MAIN MENU.                                                                           |

#### 7.3 Assigning a Commission Plan to a Contract

#### From **OPERATOR CONSOLE**:

| 1 | Click on the <b>BUSINESS</b><br><b>ADMINISTRATION</b> icon.           | The <b>BUSINESS</b><br><b>ADMINISTRATION MENU</b><br>appears. |
|---|-----------------------------------------------------------------------|---------------------------------------------------------------|
| 2 | Click on <b>2</b> (Contract Information).                             | The <b>CONTRACT DETAIL</b> screen appears.                    |
| 3 | Select the contract to<br>which you want assign a<br>commission plan. |                                                               |
| 4 | Click COMMISSIONS.                                                    | The <b>COMMISSION PLAN</b> screen appears.                    |

| Commission Plans                                                       |                    |              |                     | $\times$ |
|------------------------------------------------------------------------|--------------------|--------------|---------------------|----------|
| Available Commission Plans                                             | Plans              | Assigned to: | Unassigned Contract |          |
| Starter Commission Plan<br>Starter Commission Plan<br>20% Gross Profit | <u>A</u> dd >>     |              |                     |          |
| 1% State Taxes                                                         | << <u>R</u> emove  |              |                     |          |
|                                                                        | <u>S</u> chedule   |              |                     |          |
|                                                                        | Plan <u>B</u> asis |              |                     |          |
|                                                                        | <u>N</u> ew Plan   |              |                     |          |
|                                                                        | <u>0</u> K         |              |                     |          |

5 From the AVAILABLE COMMISSION PLANS list box, select the commission plan you want to assign to this contract.

| 6 | Click ADD.        | PNM Plus moves the specified commission plan to <b>PLANS</b><br><b>ASSIGNED TO</b> .                          |
|---|-------------------|----------------------------------------------------------------------------------------------------|
| 7 | Click <b>OK</b> . | PNM Plus assigns the<br>commission plan to the<br>contract, and returns the<br><b>CONTRACT DETAIL</b> screen. |
| 8 | Click <b>OK</b> . | Returns the PNM PLUS<br>OPERATOR CONSOLE screen<br>MAIN MENU.                                                 |

#### 7.4 Adding Cost Accounting Journal Entries

If you have received new income or had a new expense, you need to add it to the Cost Accounting Journal.

From **OPERATOR CONSOLE**:

| 1 | Click on the <b>BUSINESS</b><br><b>ADMINISTRATION</b> icon | The <b>BUSINESS</b><br><b>ADMINISTRATION MENU</b><br>appears. |
|---|------------------------------------------------------------|---------------------------------------------------------------|
| 2 | Click on <b>3</b> (Cost Accounting).                       | The COST ACCOUNTING JOURNAL screen appears.                   |
| 3 | Click on <b>NEW</b> .                                      | The COST ACCOUNTING<br>JOURNAL ENTRY screen<br>appears.       |

| Cost Accounting Journal Entry 🛛 🛛 🕅 |                                 |                              |  |  |
|-------------------------------------|---------------------------------|------------------------------|--|--|
| Acct Code                           |                                 | Controls                     |  |  |
| Phone ANI                           | (205) 555-2611 Unknown Location | 🕱 Simulate 10-key pad        |  |  |
| Date                                | 07/07/1998                      | 🗙 Auto decimal ".00"         |  |  |
| Amount                              | 0                               | Clear after each entry       |  |  |
| Technician                          | 0 Unassigned Technician         | Write to a holding queue     |  |  |
| Notes                               |                                 | O Write directly to database |  |  |
| <u>E</u> dit                        | Delete Add to Queue             | D <u>o</u> ne <u>C</u> ancel |  |  |
| Holding Queue                       | •                               |                              |  |  |
|                                     |                                 |                              |  |  |

| 4 | Click on the second box<br>in the <b>ACCT CODE</b> field<br>and select an account<br>code from the drop<br>down list. |  |
|---|----------------------------------------------------------------------------------------------------|--|
| 5 | At the <b>PHONE ANI</b><br>field, enter the ANI of<br>the phone that had the<br>income or expense.                    |  |
| 6 | Enter the date for the journal entry in the <b>DATE</b> field.                                                        |  |
| 7 | Enter the amount of the income or expense in the <b>AMOUNT</b> field.                                                 |  |

| 8  | Click on the arrow to the<br>right of the<br><b>TECHNICIAN</b> field and<br>select the technician<br>who collected the<br>money or made the<br>repair. |                                                                                                    |
|----|----------------------------------------------------------------------------------------------------|----------------------------------------------------------------------------------------------------|
| 9  | Enter any notes relating<br>to this entry in the<br><b>NOTES</b> field.                                                                                |                                                                                                    |
| 10 | Add the entry directly to<br>the PNM plus database,<br>or send the entry to the<br>holding queue.                                                      | Refer to Section 9.1.4 in your <i>PNM Plus Operation Manual</i> for further instruction on these options. |
| 11 | Click on CLOSE.                                                                                                    | Returns the PNM PLUS<br>OPERATOR CONSOLE screen<br>MAIN MENU.                                             |

### 7.5 Calculating Commissions

From **OPERATOR CONSOLE**:

| 1 | Click on the <b>BUSINESS</b><br><b>ADMINISTRATION</b> icon. | The <b>BUSINESS</b><br><b>ADMINISTRATION MENU</b><br>appears. |
|---|-------------------------------------------------------------|---------------------------------------------------------------|
| 2 | Click on <b>4</b> (Commission Calculation).                 | The COMMISSION<br>CALCULATION CONTROLS<br>screen appears.     |

| Commission Calculation Controls                             |                                                                                |                                                                          |
|-------------------------------------------------------------|--------------------------------------------------------------------------------|--------------------------------------------------------------------------|
| Posting Date Information           09/24/1998         Purge |                                                                                | Processing Date Range           08/01/1998         to         08/31/1998 |
| Contracts available to process                              |                                                                                | Contracts to process                                                     |
| Unassigned Contract                                         | Add ><br>< Remove<br>Add All >><br><< Remove All<br><u>QK</u><br><u>Cancel</u> |                                                                          |

| 3 | In the <b>PROCESSING DATE</b><br><b>RANGE</b> fields, enter the date<br>range to use for the<br>calculation.                                   |                                                                                                    |
|---|----------------------------------------------------------------------------------------------------|----------------------------------------------------------------------------------------------------|
| 4 | Enter the posted date in the<br><b>POSTING DATE</b><br><b>INFORMATION</b> field.                                                               | This is the date that is stamped to the calculated commission amount.                                                 |
| 5 | Select and ADD the contract<br>in the CONTRACTS<br>AVAILABLE TO PROCESS list<br>box for which the<br>commission amounts will be<br>calculated. | The contract moves to the <b>CONTRACTS TO PROCESS</b> list box.                                                       |
| 6 | Click on <b>OK</b> .                                                                                                    | The <b>COMMISSION</b><br><b>PROCESSING</b> screen<br>updates you on the<br>progress of the commission<br>calculation. |
| 7 | When the commission calculation is complete, click on <b>CLOSE</b> .                                                                           | Returns the PNM PLUS<br>OPERATOR CONSOLE<br>screen MAIN MENU.                                                         |

# 8. USING UTILITIES (ANI EDIT)

From UTILITIES MAIN MENU:

1 Click CHANGE ANI.

#### The **PNM PLUS ANI SEARCH AND REPLACE UTILITY** screen appears.

| PNM Plus ANI Search and Replace Utility 🛛 🛛 🕅                                                                                                    |                                                                                        |  |
|----------------------------------------------------------------------------------------------------|----------------------------------------------------------------------------------------|--|
| Search For This:<br>Enter the pattern of the ANI(s) to change.<br>(516) –                                                                                                    | Replace With This:         Enter the pattern of the replacement.         (615)       - |  |
| Search this database.                                                                                                    |                                                                                        |  |
|                                                                                                    |                                                                                        |  |
| Performance Options:<br>Imporarily Backup the PNM Plus Database. (Requires sufficient disk space)<br>Cleanup All Databases (Selecting this option may greatly slow the search.) |                                                                                        |  |
| Replace ANI Cance                                                                                                    | I <u>H</u> elp <u>A</u> bout                                                           |  |

- 2 In the SEARCH FOR ANI(S) field, enter the ANI you want to change.
- 3 In the **REPLACE WITH ANI(S)** field, enter the ANI that you want to replace the ANI in the **SEARCH FOR ANI(S)** field.

| 4 | In the SEARCH THIS            |                                     |
|---|-------------------------------|-------------------------------------|
| - | DATABASE field, enter         |                                     |
|   | the database containing       |                                     |
|   | the ANI you want to           |                                     |
|   | change.                       |                                     |
| 5 | In the <b>PERFORMANCE</b>     |                                     |
|   | <b>OPTIONS</b> window, you    |                                     |
|   | may select a temporary        |                                     |
|   | backup or a cleanup and       |                                     |
|   | compaction of all             |                                     |
|   | databases.                    |                                     |
| 6 | Click on <b>REPLACE ANI</b> . | The ANI in the <b>REPLACE</b> field |
|   |                               | replaces all ANIs that match        |
|   |                               | the ANI in the Search field.        |
|   |                               | The <b>DATABASE</b> field shows     |
|   |                               | you the status of the               |
|   |                               | replacement as it occurs.           |
|   |                               | When the replacement is             |
|   |                               | complete, the ANI SEARCH            |
|   |                               | AND REPLACE COMPLETE                |
|   |                               | screen displays the results.        |
| 7 | Click on <b>OK</b> to accept  | · ·                                 |
| 1 | the changes.                  | PNM Plus returns the <b>PNM</b>     |
|   | the changes.                  | PLUS ANI SEARCH AND                 |
|   |                               | <b>REPLACE UTILITY</b> screen.      |
| 8 | Click on your answer to       | Returns the PNM PLUS ANI            |
|   | the prompt.                   | SEARCH AND REPLACE                  |
|   |                               | UTILITY screen.                     |
| 9 | Click DONE.                   | Returns the Windows desktop.        |
| - |                               | L.                                  |

# 9. FREQUENTLY-ASKED QUESTIONS (FAQS)

*Note:* You must have PNM 2.2.1 or higher to convert your data from PNM to PNM Plus properly.

- Q. Where do I set up the dialing patterns for each phone?
- A. The dialing patterns for the phones are handled on the **SITE DETAIL** screen.
- Q. I converted my data and find all of my information in Operator Console, but Poll Manager does not show any information.
- A. Operator Console and Poll Manager are not pointing to the same database. Turn to Section A.2 in the *PNM Plus Operation Manual* (P/N 3350231) and follow the steps in Section 7.3.1 in your *Operation Manual*.
- Q. I tried to rename my database according to the instructions in Section A.2 in the PNM Plus Operation Manual (P/N 3350231). I am getting an "invalid parameter" error message.
- A. Try using these steps from Windows Explorer:

Click the *LECTOCLE* directory.

Click the file named CONVERT.MDB.

Click **FILE - RENAME** on the toolbar.

Enter *PNMPLUS.MDB* and click **OK**.

Click and drag all files into the C:\PNMPLUS\DBCON-FIG subdirectory.

Now return to Section A.2 and complete the steps starting at step 22.

- Q. I converted my data but Operator Console doesn't show any information.
- A. Operator Console is not pointing to the right database. On the PNM Plus MAIN MENU, click CONFIGURATION, then 10 (System Configuration), and set the PNM Plus Database Location to the proper file.
- Q. I have only one modem on my system. With Poll Manager open, I get the message "Communications port not responding or not available" when I try to dial out in Operator Console.
- A. When Poll Manager is running, it grabs the modem to handle any incoming calls or auto polls that may occur. It does not share the modem; therefore, the modem is unavailable to any other application. If you must dial out, close Poll Manager, or deselect **PORT ACTIVE** in the Poll Manager Port Setup.
- Q. What kind of network should I run this on?
- A. Elcotel has tested and recommends PNM Plus on Novell 3.12 and Novell 4.0 providing the record locks are set high enough (check your network manuals for this information). We also recommend a Windows NT network.
- Q. How should I set up PNM Plus on my network?
- A. There are many ways to run PNM Plus on a network. The most common way is to have the database on a common drive. You would then have only one copy of Poll Manager pointing to the common database and could have many copies of Operator Console pointing to that common database as well. This way all machines access the same data.
- Q. I downloaded my phones and now when I contact them again, I get a message that the Password is incorrect.
- A. You probably did not assign a PNM Plus password on the PHONE DETAIL screen. Assign a PNM Plus password, default the board (see your phone manual for phone defaulting, or resetting procedures), and download to the phone.

# **10. LIST OF STATUS MESSAGES**

This section describes the Status Messages or Error Messages you may receive during normal operation of PNM Plus and the possible causes for these messages. The first table shows Reason Terminated Messages you may encounter through Poll Manager.

| <b>Reason Terminated</b> | Possible Cause                                                                                                    |
|--------------------------|----------------------------------------------------------------------------------------------------|
| Call Completed           | Successful Call.                                                                                                    |
| CD Dropped               | The connection was dropped. Possible indication of network problem, or database size too big.                                     |
| Logon Failed             | Incorrect ID or Password.                                                                                                    |
| Unknown ID               | Not currently used.                                                                                                    |
| DB Error                 | Failed to open database.                                                                                                    |
| Missing DB Record        | A critical database record is missing -<br>e.g. Phone Record, R&O Record. A<br>slow network or huge database could<br>cause this. |
| Invalid Phone Model      | Attempt to communicate with a phone that is an invalid phone model.                                                               |
| Comm Lib Error           | Communications library missing / failure.                                                                                         |
| Disk Full                | Unable to write to the disk; disk full.                                                                                           |

| <b>Reason Terminated</b> | Possible Causes                                                                                                    |
|--------------------------|----------------------------------------------------------------------------------------------------|
| File Does Not Exist      | PNM Plus tried to send a nonexistent file<br>to the phone. Poll Manager assumes that<br>all operational files are stored in the<br>same directory as the database. Check<br>for proper path. |
| No Answer                | No answer received from the phone. Not frequently used.                                                                                                    |
| Busy                     | Modem detected a busy signal from the phone.                                                                                                    |
| No Carrier/No Answer     | This response is returned from the modem if it receives no answer from the phone after X seconds.                                                                                            |
| CRC Error                | Caused by repeated bad checksum<br>errors. Typical in less than 1% of<br>SMDR transmissions.                                                                                                 |
| Unknown Command          | Version data not received from the phone.                                                                                                    |
| SW Error                 | Internal software error occurred.                                                                                                    |
| Out of Memory            | Failed a memory allocation.                                                                                                    |
| SW Timeout               | This occurs if "No Carrier" timeout in<br>modem is less than "Connect Resp<br>Timeout" in phone and phone rings out,<br>OR it may be an indication of network<br>problems / huge database.   |

## INDEX

#### Α

Action Taken screen 54 Activate NXX screen 19 Activating Poll Manager 49 Adding a Phone to a Poll List 48 Cost Accounting Journal Entries 70 Adding a Phone to the Database 29 ANI Search and Replace Complete screen 76 ANI Search and Replace Utility screen 75 Assigning a Commission Plan to a Contract 69 A Speed Dial File to a phone 23 Priority Parsing Files 22 Program Files 25 Rate Files 21 Rep/Card template 27 Rep/Card Templates 27 Speed Dial Files 23 Voice Files 26

#### С

Calculating Commissions 72 Change Rates screen 14 Commission Calculation Controls screen 72 Commission Plan Maintenance screen 67 Commission Plan screen 69 **Configuration Files** Select Priority Parsing File screen 22 Select Rate Table 21 Select Rate Table screen 12 Select Speed Dial File screen 24 Configuration Files - Select Rate Table screen 21, 22, 24, 27 Configuring a Modem from Operator Console 2 from Poll Manager 50 Contract Detail screen 65 Controlling Report Contents 59 Report Output 62 Cost Accounting Journal Entry screen 70 Creating a New Contract 65 a Poll List 47

a Rep/Cards Template 33 Customer Service (211) 56 Customer Service screen 56

## D

Dial Payphone screen 2, 45 Dialing a Phone from Operator Console 45 Downloading Updated Phone Information 44

#### Ε

Editing Credit Card Template 38 Debit Card Template 42 Phone Information 33 Rate Files Using Group Change 14 Repertory Dialer Table 35 Enter New Poll List Information screen 47

### F

Frequently-Asked Questions 77

### G

Global Rate Editor screen 16

## I

Installing PNM Plus 1

## Κ

KX-5502 Rep/Cards Editor screen 35, 38, 42 KX-5502 Rep/Cards screen 27

#### Μ

Making a Report Template 59 Managing Rates Globally 16 Modem/Communications Settings screen 3 Modem/Port Configuration screen 50 Modify Price and Time screen 17

#### 0

Obtaining Rate Files 12

#### Ρ

Payphone Assigning a Rep/Card template 27 Assigning a Speed Dial file 23 Phone Detail screen 29 Poll Schedule screen 47

#### R

Rate File Editor screen 13 Rate Files 12 Editing and Viewing 12 Obtaining 12 Register and Option Templates 9 Export 9 Import 9 Rep/Card Template Assigning to a payphone 27 Rep/Cards Template screen 33 Reports Controlling Contents 59 Controlling Output 62 Making a Template 59 Running 61 Running a Report 61

#### S

Screen Action Taken 54 Activate NXX 19 ANI Search and Replace Complete 76 Change Rates 14 Commission Calculation Controls 72 Commission Plan Maintenance 67 Configuration Files - Select Rate Table 21, 22, 24, 27 Cost Accounting Journal Entry 70 Customer Service 56 Enter New Poll List Information 47 Global Rate Editor 16 Modem Communications Settings 3 Modem/Communications Settings 3 Modem/Port Configuration 50 Modify Price and Time 17

Phone Detail 29 Poll Schedule 47 Rate File Editor 13 Rep/Cards Template 33 Select Template To Import 10 Set Reg/Opt to be Like 11 Template Scheduler 59 Work Order Management 53 Work Order Status 54 Select Template To Import screen 10 Set Reg/Opt To Be Like scrren 11 Setting General System Options 4 Phone Defaults 6 Register and Options to Match a Template 10 Speed Dial file Assigning to a payphone 23 Status Messages 79

## Т

Template Scheduler screen 59

# U

Using the Rep/Cards Editor 33 Using Utilities 75

#### W

Weighting Factor 43 Work Order Action Taken screen 54 Work Order Maintenance 53 Work Order Management screen 53 Work Order Status screen 54

#### Υ

Yellow Resolution screen 44